# $\frac{d\ln\ln}{d}$

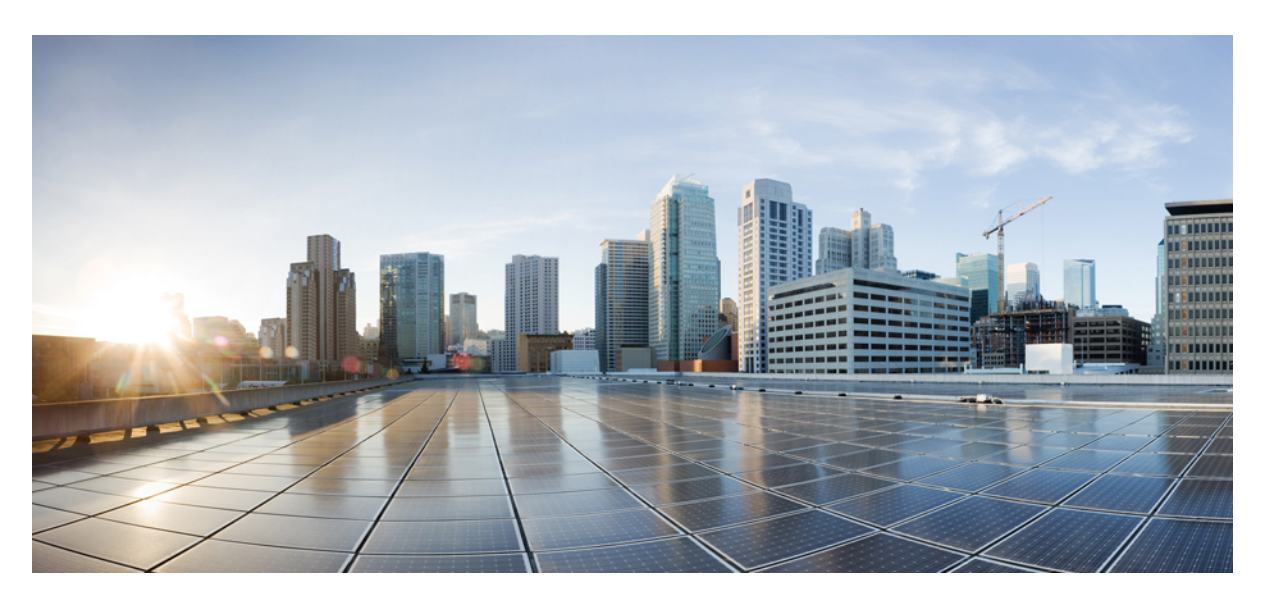

### **Cisco Catalyst SD-WAN SNMP Configuration Guide**

**First Published:** 2019-04-25 **Last Modified:** 2023-08-22

### **Americas Headquarters**

Cisco Systems, Inc. 170 West Tasman Drive San Jose, CA 95134-1706 USA http://www.cisco.com Tel: 408 526-4000 800 553-NETS (6387) Fax: 408 527-0883

THE SPECIFICATIONS AND INFORMATION REGARDING THE PRODUCTS IN THIS MANUAL ARE SUBJECT TO CHANGE WITHOUT NOTICE. ALL STATEMENTS, INFORMATION, AND RECOMMENDATIONS IN THIS MANUAL ARE BELIEVED TO BE ACCURATE BUT ARE PRESENTED WITHOUT WARRANTY OF ANY KIND, EXPRESS OR IMPLIED. USERS MUST TAKE FULL RESPONSIBILITY FOR THEIR APPLICATION OF ANY PRODUCTS.

THE SOFTWARE LICENSE AND LIMITED WARRANTY FOR THE ACCOMPANYING PRODUCT ARE SET FORTH IN THE INFORMATION PACKET THAT SHIPPED WITH THE PRODUCT AND ARE INCORPORATED HEREIN BY THIS REFERENCE. IF YOU ARE UNABLE TO LOCATE THE SOFTWARE LICENSE OR LIMITED WARRANTY, CONTACT YOUR CISCO REPRESENTATIVE FOR A COPY.

The Cisco implementation of TCP header compression is an adaptation of a program developed by the University of California, Berkeley (UCB) as part of UCB's public domain version of the UNIX operating system. All rights reserved. Copyright © 1981, Regents of the University of California.

NOTWITHSTANDING ANY OTHER WARRANTY HEREIN, ALL DOCUMENT FILES AND SOFTWARE OF THESE SUPPLIERS ARE PROVIDED "AS IS" WITH ALL FAULTS. CISCO AND THE ABOVE-NAMED SUPPLIERS DISCLAIM ALL WARRANTIES, EXPRESSED OR IMPLIED, INCLUDING, WITHOUT LIMITATION, THOSE OF MERCHANTABILITY, FITNESS FOR A PARTICULAR PURPOSE AND NONINFRINGEMENT OR ARISING FROM A COURSE OF DEALING, USAGE, OR TRADE PRACTICE.

IN NO EVENT SHALL CISCO OR ITS SUPPLIERS BE LIABLE FOR ANY INDIRECT, SPECIAL, CONSEQUENTIAL, OR INCIDENTAL DAMAGES, INCLUDING, WITHOUT LIMITATION, LOST PROFITS OR LOSS OR DAMAGE TO DATA ARISING OUT OF THE USE OR INABILITY TO USE THIS MANUAL, EVEN IF CISCO OR ITS SUPPLIERS HAVE BEEN ADVISED OF THE POSSIBILITY OF SUCH DAMAGES.

Any Internet Protocol (IP) addresses and phone numbers used in this document are not intended to be actual addresses and phone numbers. Any examples, command display output, network topology diagrams, and other figures included in the document are shown for illustrative purposes only. Any use of actual IP addresses or phone numbers in illustrative content is unintentional and coincidental.

All printed copies and duplicate soft copies of this document are considered uncontrolled. See the current online version for the latest version.

Cisco has more than 200 offices worldwide. Addresses and phone numbers are listed on the Cisco website at www.cisco.com/go/offices.

Cisco and the Cisco logo are trademarks or registered trademarks of Cisco and/or its affiliates in the U.S. and other countries. To view a list of Cisco trademarks, go to this URL: <https://www.cisco.com/c/en/us/about/legal/trademarks.html>. Third-party trademarks mentioned are the property of their respective owners. The use of the word partner does not imply a partnership relationship between Cisco and any other company. (1721R)

© 2019–2023 Cisco Systems, Inc. All rights reserved.

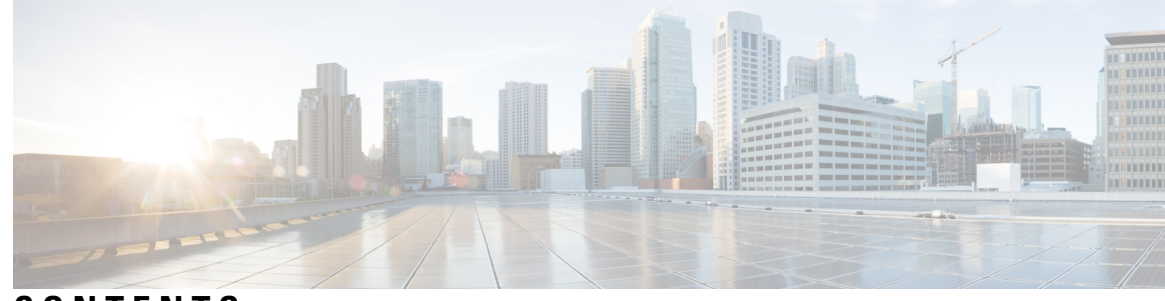

### **CONTENTS**

### **CHAPTER 1 Cisco Catalyst SD-WAN SNMP [Configuration](#page-4-0) Guide 1**

[Read](#page-5-0) Me First **2** Support for SNMP Traps on Cisco Catalyst [SD-WAN](#page-5-1) Devices **2** [Configure](#page-8-0) SNMP using Cisco SD-WAN Manager **5** [Configure](#page-11-0) SNMPv2 on Cisco vEdge Device Using Cisco SD-WAN Manager **8** [Configure](#page-14-0) SNMPv3 on Cisco vEdge Devices Using Cisco SD-WAN Manager **11** [Configure](#page-18-0) SNMPv2 on Cisco IOS XE Catalyst SD-WAN Devices Using Cisco SD-WAN Manager **15** [Configure](#page-20-0) SNMPv3 on Cisco IOS XE Catalyst SD-WAN Devices Using Cisco SD-WAN Manager **17** Configure SNMP with [Encrypted](#page-24-0) Strings Using CLI Templates **21** [Configure](#page-25-0) SNMP on Cisco IOS XE Catalyst SD-WAN Devices Using CLI **22** Verify SNMP Traps on Cisco IOS XE Catalyst [SD-WAN](#page-29-0) Devices **26** [Configure](#page-32-0) SNMP on Cisco vEdge Devices Using the CLI **29** Verify SNMP Traps on Cisco vEdge [Devices](#page-35-0) **32** [Configure](#page-37-0) SNMP Traps on Cisco vEdge Devices **34** Information About SNMP Traps and [Notifications](#page-40-0) **37** [Supported](#page-58-0) SNMP MIBs **55**

#### **Contents**

I

i.

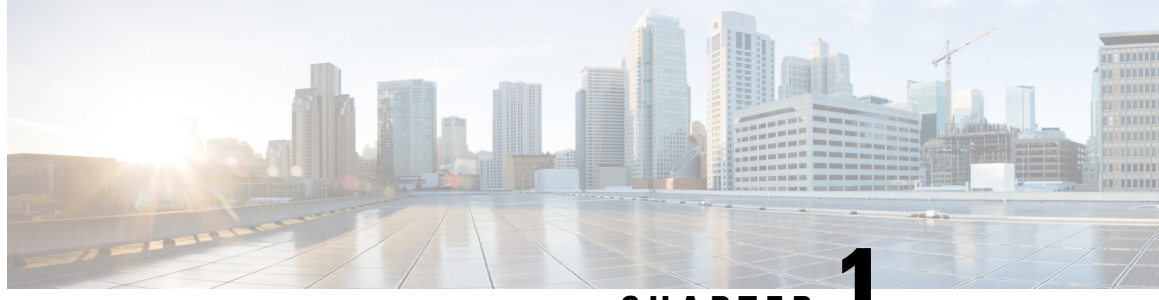

**CHAPTER 1**

## <span id="page-4-0"></span>**Cisco Catalyst SD-WAN SNMP Configuration Guide**

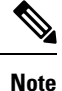

To achieve simplification and consistency, the Cisco SD-WAN solution has been rebranded as Cisco Catalyst SD-WAN. In addition, from Cisco IOS XE SD-WAN Release 17.12.1a and Cisco Catalyst SD-WAN Release 20.12.1, the following component changes are applicable: **Cisco vManage** to **Cisco Catalyst SD-WAN Manager**, **Cisco vAnalytics**to **Cisco CatalystSD-WAN Analytics**, **Cisco vBond**to **Cisco CatalystSD-WAN Validator**, **Cisco vSmart** to **Cisco Catalyst SD-WAN Controller**, and **Cisco Controllers** to **Cisco Catalyst SD-WAN Control Components**. See the latest Release Notes for a comprehensive list of all the component brand name changes. While we transition to the new names, some inconsistencies might be present in the documentation set because of a phased approach to the user interface updates of the software product.

- Read Me [First,](#page-5-0) on page 2
- Support for SNMP Traps on Cisco Catalyst [SD-WAN](#page-5-1) Devices, on page 2
- [Configure](#page-8-0) SNMP using Cisco SD-WAN Manager, on page 5
- [Configure](#page-11-0) SNMPv2 on Cisco vEdge Device Using Cisco SD-WAN Manager, on page 8
- [Configure](#page-14-0) SNMPv3 on Cisco vEdge Devices Using Cisco SD-WAN Manager, on page 11
- [Configure](#page-18-0) SNMPv2 on Cisco IOS XE Catalyst SD-WAN Devices Using Cisco SD-WAN Manager, on [page](#page-18-0) 15
- [Configure](#page-20-0) SNMPv3 on Cisco IOS XE Catalyst SD-WAN Devices Using Cisco SD-WAN Manager, on [page](#page-20-0) 17
- Configure SNMP with Encrypted Strings Using CLI [Templates,](#page-24-0) on page 21
- [Configure](#page-25-0) SNMP on Cisco IOS XE Catalyst SD-WAN Devices Using CLI, on page 22
- Verify SNMP Traps on Cisco IOS XE Catalyst [SD-WAN](#page-29-0) Devices, on page 26
- [Configure](#page-32-0) SNMP on Cisco vEdge Devices Using the CLI, on page 29
- Verify SNMP Traps on Cisco vEdge [Devices,](#page-35-0) on page 32
- [Configure](#page-37-0) SNMP Traps on Cisco vEdge Devices, on page 34
- Information About SNMP Traps and [Notifications,](#page-40-0) on page 37
- [Supported](#page-58-0) SNMP MIBs, on page 55

### <span id="page-5-0"></span>**Read Me First**

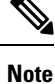

To achieve simplification and consistency, the Cisco SD-WAN solution has been rebranded as Cisco Catalyst SD-WAN. In addition, from Cisco IOS XE SD-WAN Release 17.12.1a and Cisco Catalyst SD-WAN Release 20.12.1, the following component changes are applicable: **Cisco vManage** to **Cisco Catalyst SD-WAN Manager**, **Cisco vAnalytics**to **Cisco CatalystSD-WAN Analytics**, **Cisco vBond**to **Cisco CatalystSD-WAN Validator**, **Cisco vSmart** to **Cisco Catalyst SD-WAN Controller**, and **Cisco Controllers** to **Cisco Catalyst SD-WAN Control Components**. See the latest Release Notes for a comprehensive list of all the component brand name changes. While we transition to the new names, some inconsistencies might be present in the documentation set because of a phased approach to the user interface updates of the software product.

#### **Related References**

- Cisco Catalyst SD-WAN Control Components Compatibility Matrix and Server [Recommendations](https://www.cisco.com/c/en/us/td/docs/routers/sdwan/release/notes/compatibility-and-server-recommendations.html)
- Cisco Catalyst SD-WAN Device [Compatibility](https://www.cisco.com/c/en/us/td/docs/routers/sdwan/release/compatibility/sdwan-device-compatibility.html)

#### **User Documentation**

#### **Communications, Services, and Additional Information**

- Sign up for Cisco email newsletters and other communications at: Cisco Profile [Manager.](https://www.cisco.com/offer/subscribe)
- For information on the latest technical, advanced, and remote services to increase the operational reliability of your network visit Cisco [Services](https://www.cisco.com/go/services).
- To browse and discover secure, validated enterprise-class apps, products, solutions, and services, visit Cisco [Devnet.](https://www.cisco.com/go/marketplace/)
- To obtain general networking, training, and certification titles from Cisco Press Publishers, visit [Cisco](http://www.ciscopress.com/) [Press.](http://www.ciscopress.com/)
- To find warranty information for a specific product or product family, visit Cisco [Warranty](http://www.cisco-warrantyfinder.com/) Finder.
- To view open and resolved bugs for a release, access the Cisco Bug [Search](https://bst.cloudapps.cisco.com/bugsearch/search) Tool.
- To submit a service request, visit Cisco [Support](https://www.cisco.com/c/en/us/support/index.html).

#### **Documentation Feedback**

To provide feedback about Cisco technical documentation use the feedback form available in the right pane of every online document.

### <span id="page-5-1"></span>**Support for SNMP Traps on Cisco Catalyst SD-WAN Devices**

To achieve simplification and consistency, the Cisco SD-WAN solution has been rebranded as Cisco Catalyst SD-WAN. In addition, from Cisco IOS XE SD-WAN Release 17.12.1a and Cisco Catalyst SD-WAN Release

Ш

Any change in the SLA class triggers the **AppRouteSlaChange** SNMP trap for Cisco IOS XE Catalyst SD-WAN devices.

20.12.1, the following component changes are applicable: **Cisco vManage** to **Cisco Catalyst SD-WAN Manager**, **Cisco vAnalytics**to **Cisco CatalystSD-WAN Analytics**, **Cisco vBond**to **Cisco CatalystSD-WAN Validator**, **Cisco vSmart** to **Cisco Catalyst SD-WAN Controller**, and **Cisco Controllers** to **Cisco Catalyst SD-WAN Control Components**. See the latest Release Notes for a comprehensive list of all the component brand name changes. While we transition to the new names, some inconsistencies might be present in the documentation set because of a phased approach to the user interface updates of the software product.

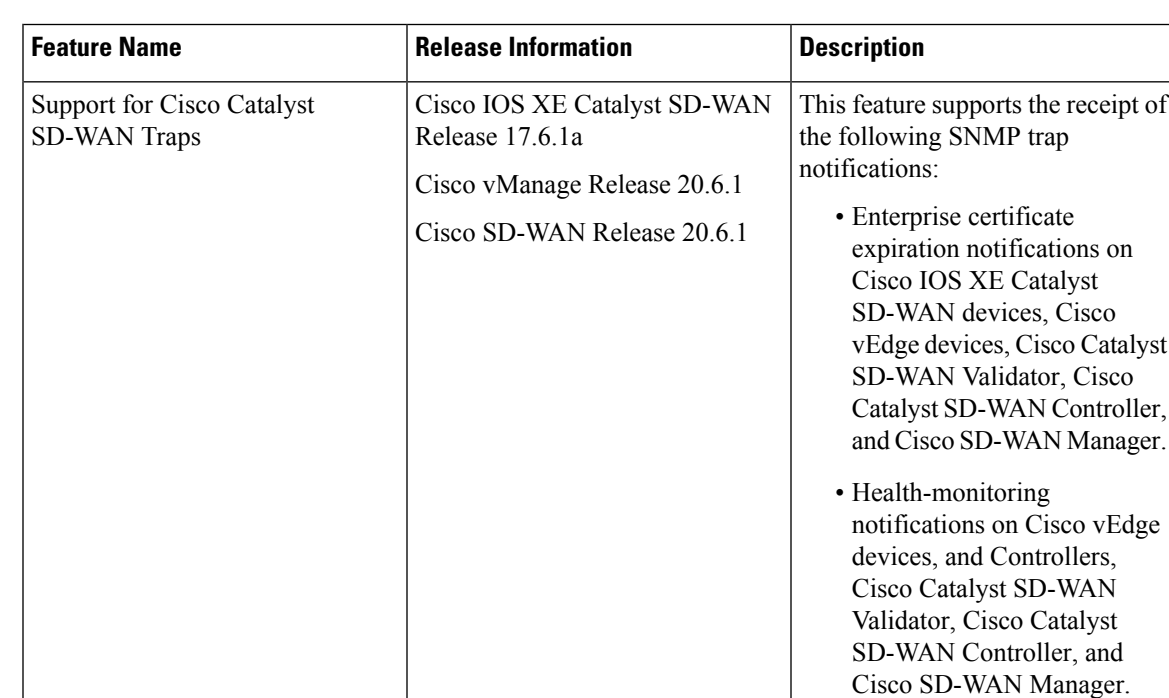

#### **Table 1: Feature History**

The SNMP agent on devices supports Cisco Catalyst SD-WAN for generating and sending the SNMP traps to the SNMP manager.

Cisco vManage Release 20.11.1

Cisco IOS XE Catalyst SD-WAN

Release 17.11.1a

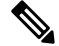

**Note** The CPU usage spikes up during SNMP queries.

Application Route SNMP Trap

The notifications that alert the SNMP manager are about the following issues:

• Enterprise certificate expiration notifications for Cisco IOS XE Catalyst SD-WAN devices, Cisco vEdge devices, and controllers: The Certificate Authority (CA) server allows enrollment of certificates before a certificate expires to ensure the availability of certificates during authentication. However, network outages, clock update problems, and overloaded CAs can impede certificate renewal. The SNMP agent sends alert notifications using SNMP traps when certificates are on the verge of expiration.

Starting from Cisco IOS XE Catalyst SD-WAN Release 17.13.1a, the SNMP agents send alert notifications for certificate expiration as follows:

- First notification interval: Certificate expiration between 6 months and 1 year from the current date. Interval: Monthly
- Second notification interval: Certificate expiration date between 60 to 180 days from the current date.

Interval: Weekly

Type: Major

• Third notification interval: Certificate expiration date between 30 and 60 days from the current date. Interval: Weekly

Type: Critical

• Fourth notification: Certificate expiration date 7 to 30 days away from the current date.

Interval: Every day

Type: Critical

• Fifth notification: Certificate expiration date is less than a week away.

Interval: Every 12 hours

Type: Critical

• Expired notification: Certificate has expired.

Interval: Immediate

Type: Critical

In releases earlier than Cisco IOS XE Catalyst SD-WAN Release 17.13.1a, The SNMP agent sends traps or notifications for certificate expiration in the following intervals as follows:

- First notification: This notification is sent 60 days before the expiry of the certificate.
- Repeated notifications: After the first notification, subsequent notifications are sent every week until a week before the expiry of the certificate. In the last week, notifications are sent every day until the certificate expiry date.

The notifications are in a *warning* mode when the certificate is valid for more than a week. The notifications are in an *alert* mode when the validity of a certificate is less than a week. The notifications include the following information:

- Certificate type
- Serial number of the certificate
- Certificate issuer name
- Number of days remaining for the certificate to expire
- Health monitoring notifications for Cisco vEdge devices and controllers: These notifications provide monitoring information for the set of objects such as file system or disk usage, CPU usage, and memory usage of Cisco Catalyst SD-WAN controllers and Cisco vEdge devices.

From Release 20.6.1, the traps are sent at the following levels of CPU usage:

- Above 90 percent: Critical
- Above 75 percent: Major
- Below 75 percent: Minor

### <span id="page-8-0"></span>**Configure SNMP using Cisco SD-WAN Manager**

Use the SNMP template to configure SNMP parameters for all Cisco vEdge devices and Cisco IOS XE Catalyst SD-WAN devices running the Cisco Catalyst SD-WAN software.

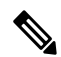

A single device template can contain only one SNMP feature template. So in a single device template you can configure either SNMPv2 or SNMPv3, but not both. **Note**

 $\mathscr{D}$ 

All the SNMP versions are supported on Cisco IOS XE Catalyst SD-WAN devices. However, SNMP v3 version is recommended because it is secure. **Note**

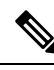

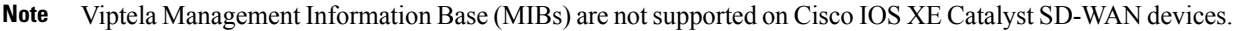

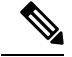

**Note**

If your Network Management Stations (NMS) are reachable using a Cisco IOS XE Catalyst SD-WAN device (for example, .biz internet or MPLS), ensure that the **allow-service snmp** command is enabled under the Transport VPN tunnel interface. This ensures that SNMP packets are not dropped.

The **allow-service snmp** command is specific for Cisco IOS XE Catalyst SD-WAN devices. Ensure that the **allow-service snmp** command is enabled under the **sdwan > interface > tunnel-interface** configuration section as shown in the following example:

```
sdwan
interface GigabitEthernet2
  tunnel-interface
   encapsulation ipsec
   color mpls
   allow-service all
   no allow-service bgp
   allow-service dhcp
   allow-service dns
   allow-service icmp
   allow-service sshd
   no allow-service netconf
   no allow-service ntp
   allow-service ospf
   no allow-service stun
   allow-service snmp
  exit
exit
```
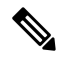

If yoursystem is configured with anSNMPcommunity string that islonger than 15 characters and you upgrade from Cisco vManage 20.3.1 or 20.4 to a 20.6 release that is earlier than Cisco vManage 20.6.3.3, the template push fails after the upgrade. In this situation, the system is in a failure state. If you then upgrade to Cisco Catalyst SD-WAN Manager Release 20.13.1 or later, SNMP configuration is deleted and must be reconfigured after this upgrade. **Note**

#### **Navigate to the Template Screen and Name the Template**

- **1.** From the Cisco SD-WAN Manager menu, choose **Configuration** > **Templates**.
- **2.** Click **Device Templates**.

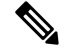

**Note** In Cisco vManage Release 20.7.x and earlier releases, **Device Templates** is titled as **Device**

- **3.** From the **Create Template** drop-down, select **From Feature Template**.
- **4.** From the **Device Model** drop-down, select the type of device for which you are creating the template.
- **5.** Click **Additional Templates**, which scrolls the page to **Additional Templates** section.
- **6.** From the **Cisco SNMP** drop-down under Additional Templates, click **Create Template**.

The SNMP template form is displayed. The top of the form contains fields for naming the template, and the bottom contains fields for defining SNMP parameters.

- **7.** In the **Template Name** field, enter a name for the template. The name can be up to 128 characters and can contain only alphanumeric characters.
- **8.** In the **Template Description** field, enter a description of the template. The description can be up to 2048 characters and can contain only alphanumeric characters.
- **9.** To save the SNMP feature template, click **Save**.

When you first open a feature template, for each parameter that has a default value, the scope is set to Default (indicated by a check mark), and the default setting or value is shown. To change the default or to enter a value, click the scope drop-down and select one of the following:

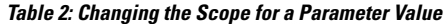

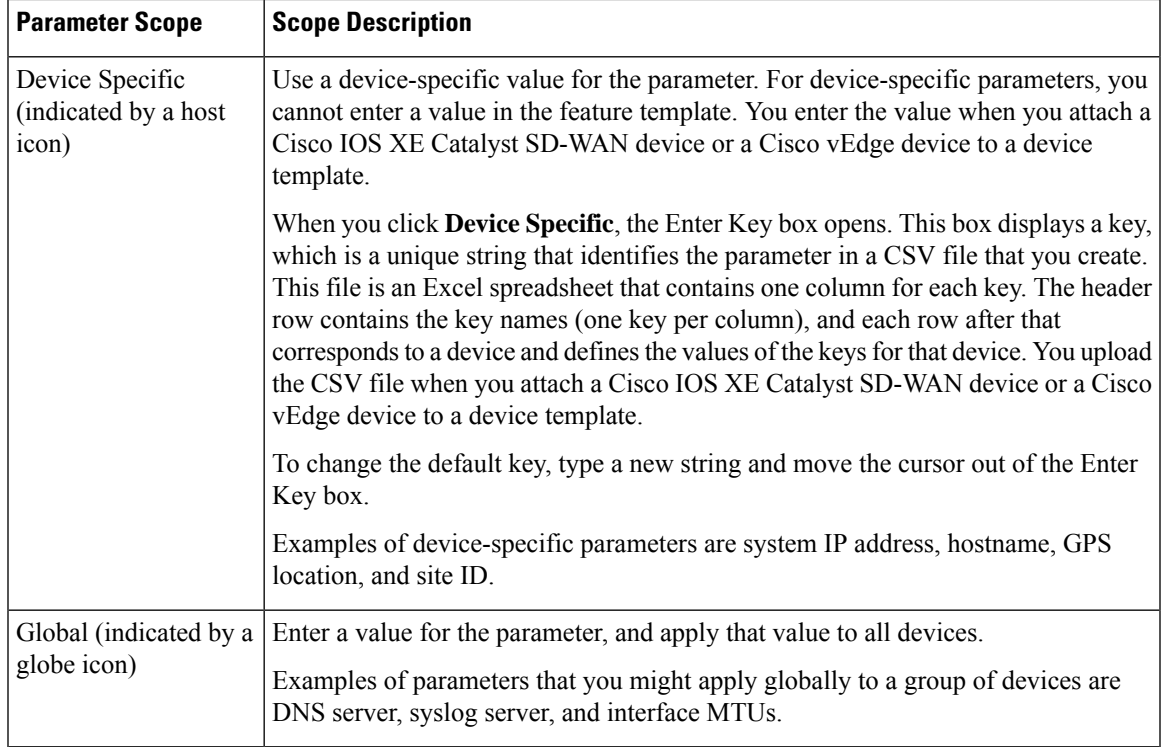

#### **Attach the SNMP Feature Template to the Device Template**

Once you have created the SNMP feature template, you need to attach the feature template to the device template.

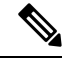

You are required to recreate the SNMP feature templates as the templates created prior to Cisco vManage Release 20.5 fails when attached to the device. **Note**

To attach the SNMP feature template:

- **1.** In **Device Templates**, select the SNMP template that you created.
- **2.** Click **...** and choose **Attach Devices**. The Attach Devices dialog box opens with **Select Devices** selected.
- **3.** In the Available Devices column, select a group and search for one or more devices, select a device from the list, or click **Select All**.
- **4.** Click the arrow pointing right to move the device to the Selected Devices column on the right.
- **5.** Click **Attach**.

#### **Configure Basic SNMP**

To configure basicSNMP, select**SNMP** and configure the following parameters. All parameters are required.

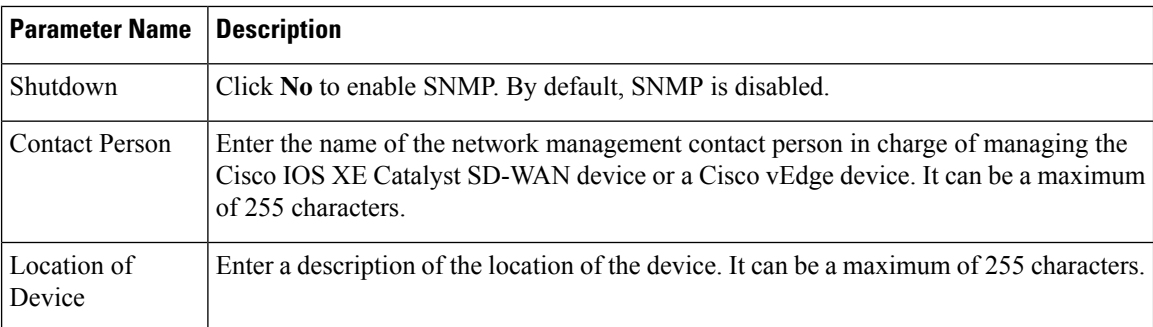

**Table 3: Basic SNMP Parameters**

To save the feature template, click **Save**.

### <span id="page-11-0"></span>**Configure SNMPv2 on Cisco vEdgeDeviceUsing Cisco SD-WAN Manager**

To configure SNMPv2, select **SNMP Version** and click **V2**. For SNMPv2, you can configure communities and trap information.

To configure SNMP views, in the **View & Community** section, select **View**. Then click **Add New View**, and configure the following parameters:

#### **Table 4: SNMPv2 View Parameters**

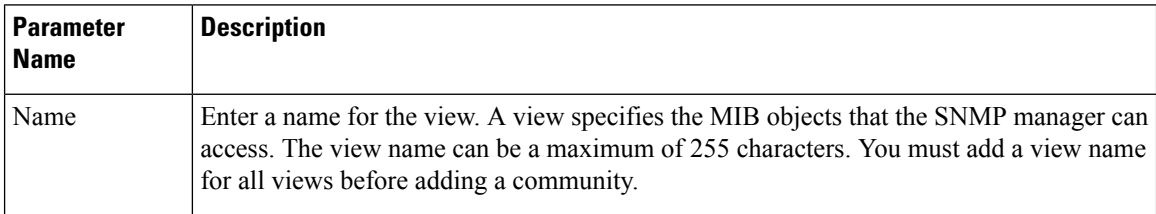

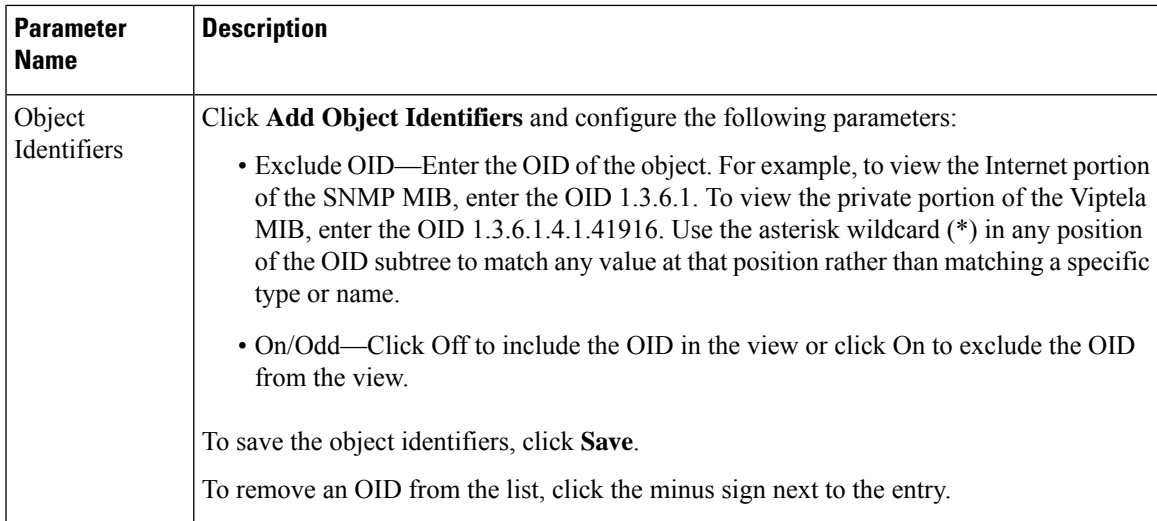

To add the SNMP view, click **Add**.

To configure the SNMP community, select **Community**. Then click **Add New Community**, and configure the following parameters:

#### **Table 5: SNMPv2 Community Parameters**

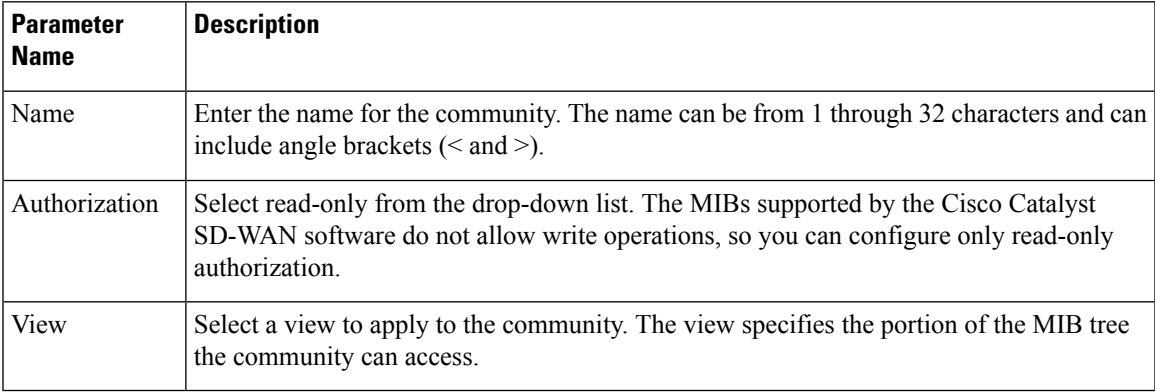

To add the SNMP community, click **Add**.

To configure trap, in the Trap section, select **Trap Group**. Then click **Add New Trap Group**, and configure the parameters below.

#### **Table 6: Trap Group Parameters**

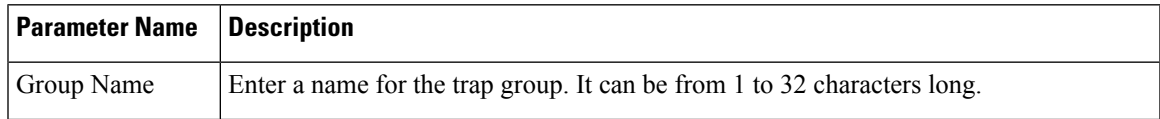

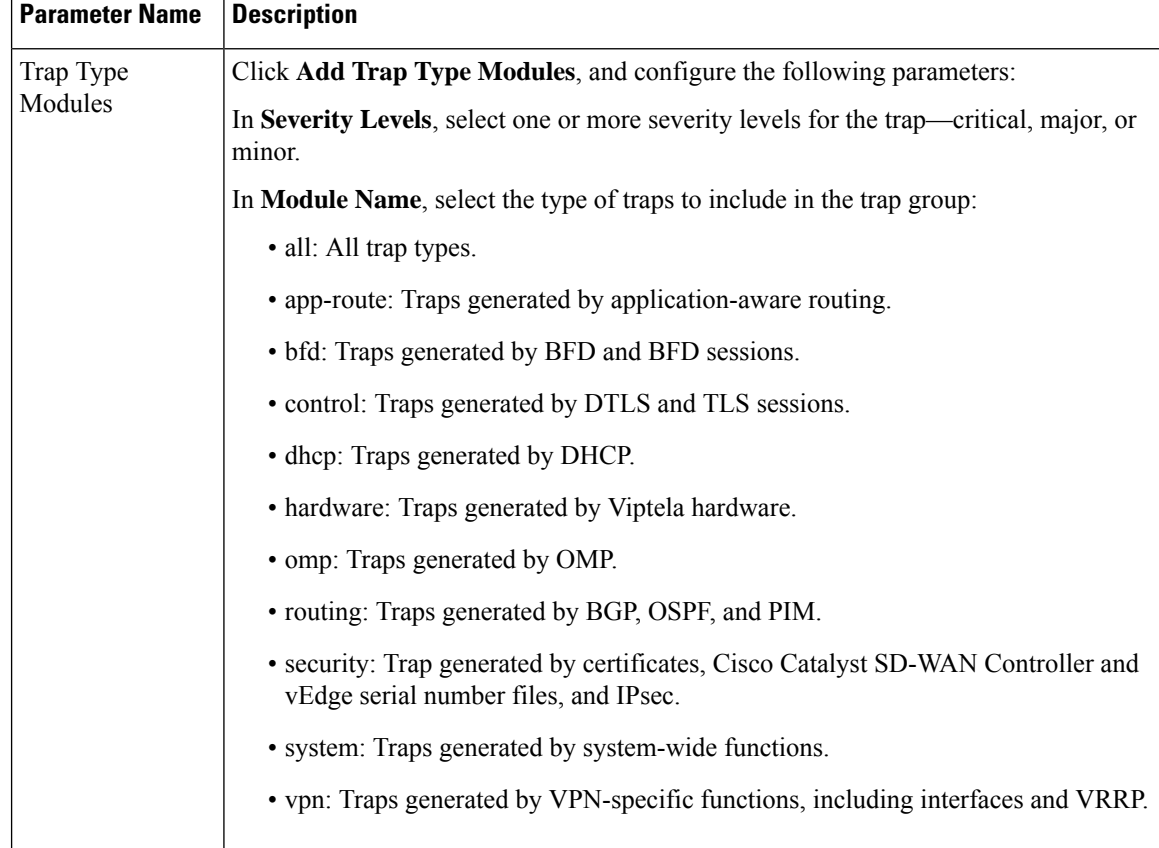

To save the trap type module, click **Save**.

To configure trap target servers, in the Trap section, select **Trap Target Server**. Then click **Add New Trap Group**, and configure the parameters below.

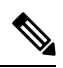

**Note** On a Cisco vEdge device, you can bind a different source interface to each trap target server.

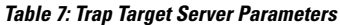

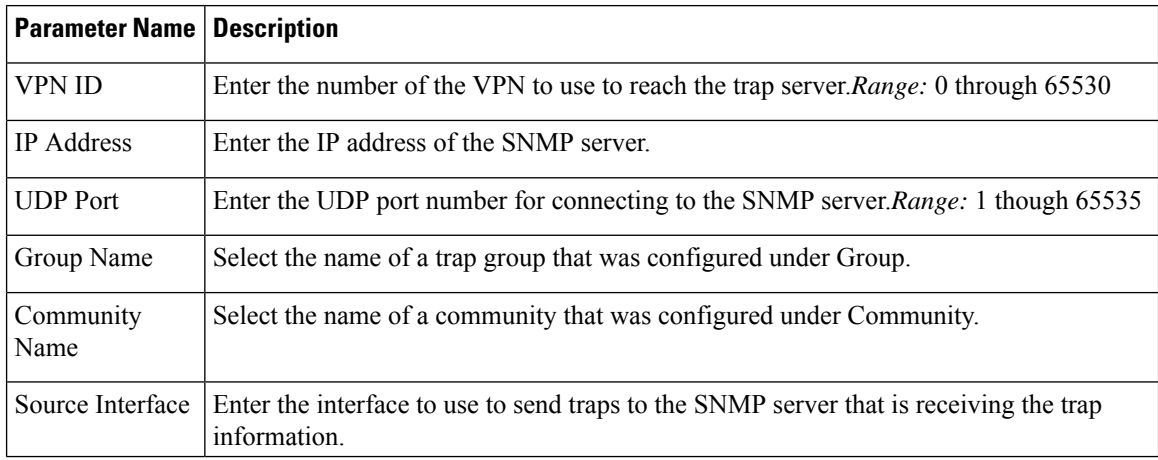

To save the trap target, click **Add**.

To save the feature template, click **Save**.

### <span id="page-14-0"></span>**Configure SNMPv3 on Cisco vEdge Devices Using Cisco SD-WAN Manager**

#### **Table 8: Feature History**

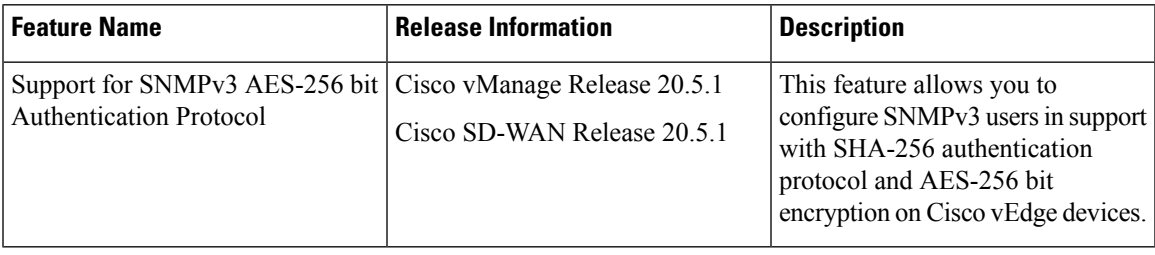

To configure SNMPv3, in SNMP Version, navigate to template page and configure groups and trap information:

- From the Cisco SD-WAN Manager menu, choose **Configuration** > **Templates**.
- Click **Device Templates**.

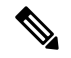

In Cisco vManage Release 20.7.x and earlier releases, **Device Templates**istitled as **Device Note**

- From the **Create Template** drop-down, select **From Feature Template**.
- From the **Device Model** drop-down, select the type of device for which you are creating the template.
- Click **Additional Templates**, which scrolls the page to **Additional Templates** section.
- From the **SNMP** drop-down under Additional Templates, click **Create Template**.

The SNMP template form is displayed. The top of the form contains fields for naming the template, and the bottom contains fields for defining SNMP parameters.

- In the **Template Name** field, enter a name for the template. The name can be up to 128 characters and can contain only alphanumeric characters.
- In the **Template Description**field, enter a description of the template. The description can be up to 2048 characters and can contain only alphanumeric characters.
- In**SNMP Version**section, click **V3**.ForSNMPv3, you can configure groups, users, and trap information.
- In the Trap section, select **Trap Group** to configure trap. Then click **Add New Trap Group**, and configure the parameters as listed below:

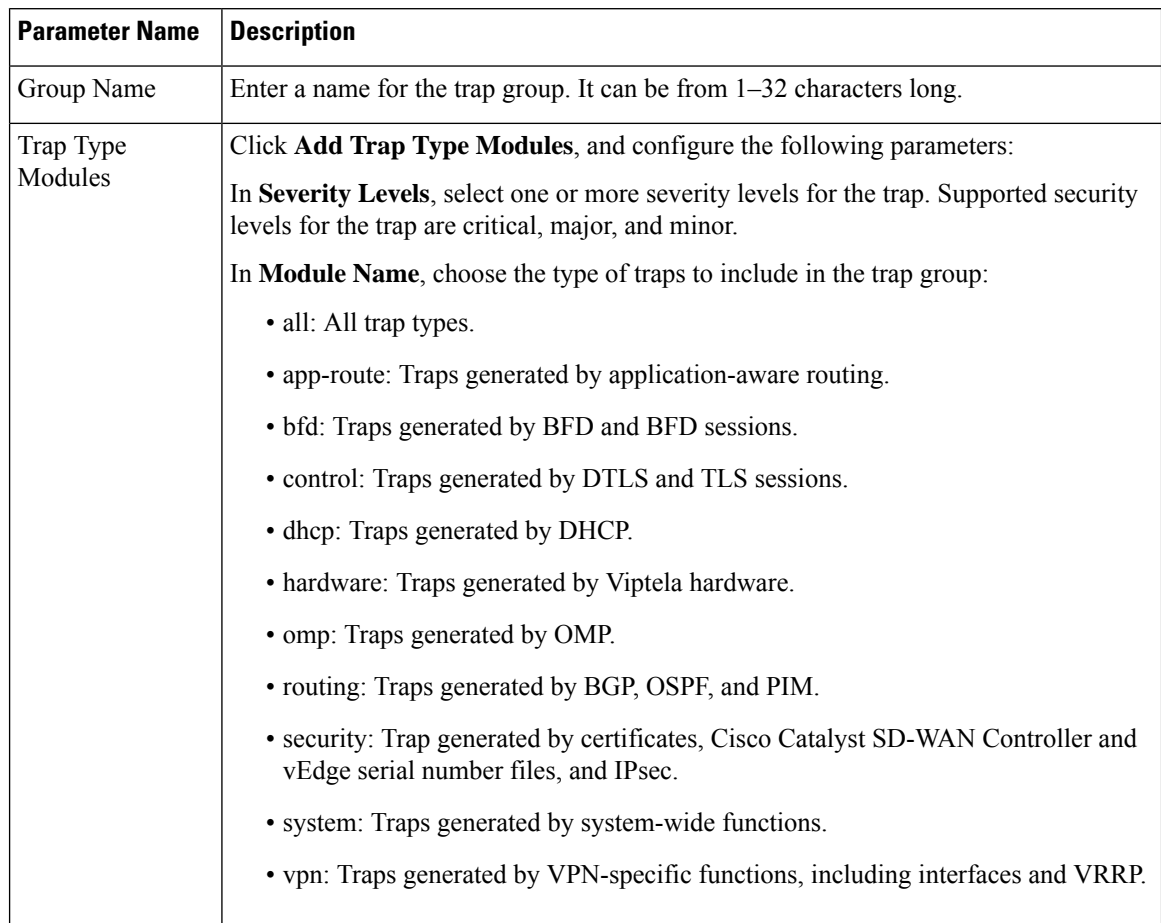

#### **Table 9: Trap Group Parameters for Cisco vEdge Devices**

To save the trap type module, click **Save**.

To configure SNMP views, in the **View & Groups** section, select **View**. Then click **New View**, and configure the following parameters:

**Table 10: View and Groups Parameters**

| <b>Parameter Name   Description</b> |                                                                                                    |
|-------------------------------------|----------------------------------------------------------------------------------------------------|
| Name                                | Enter a name for the view. A view specifies the MIB objects that the SNMP manager<br>can access. The view name can be a maximum of 255 characters. You must add a view<br>name for all views before adding a group. |

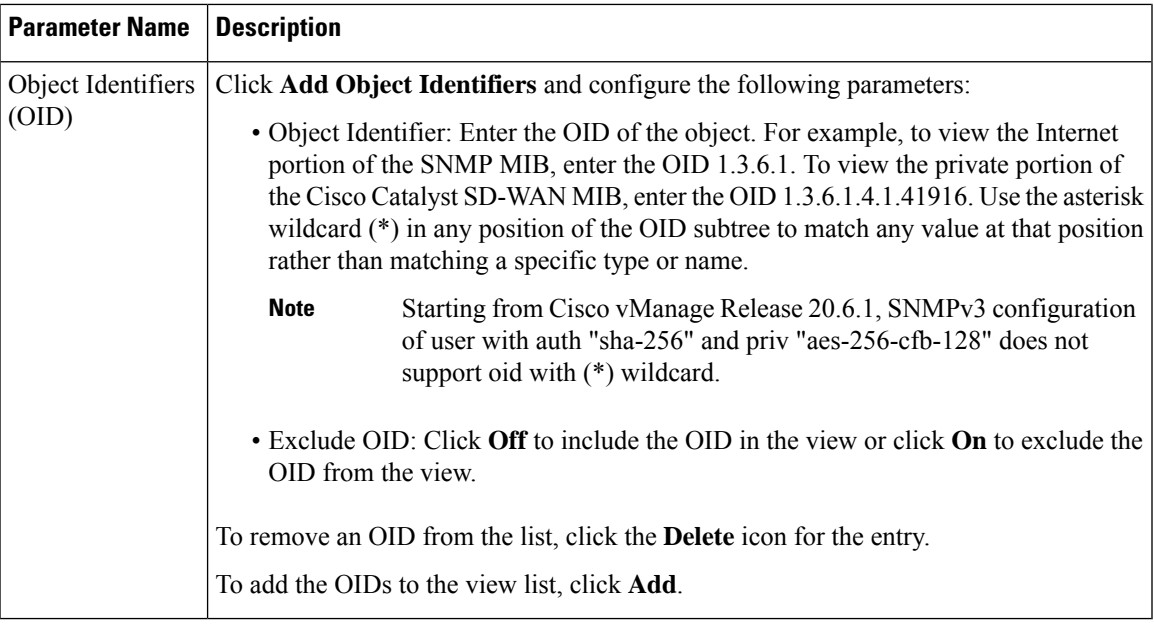

To configure the SNMP group, click **New Group**, and configure the following parameters:

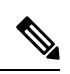

**Note** It's mandatory to create an SNMP view before you proceed with SNMP group configuration.

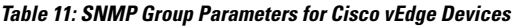

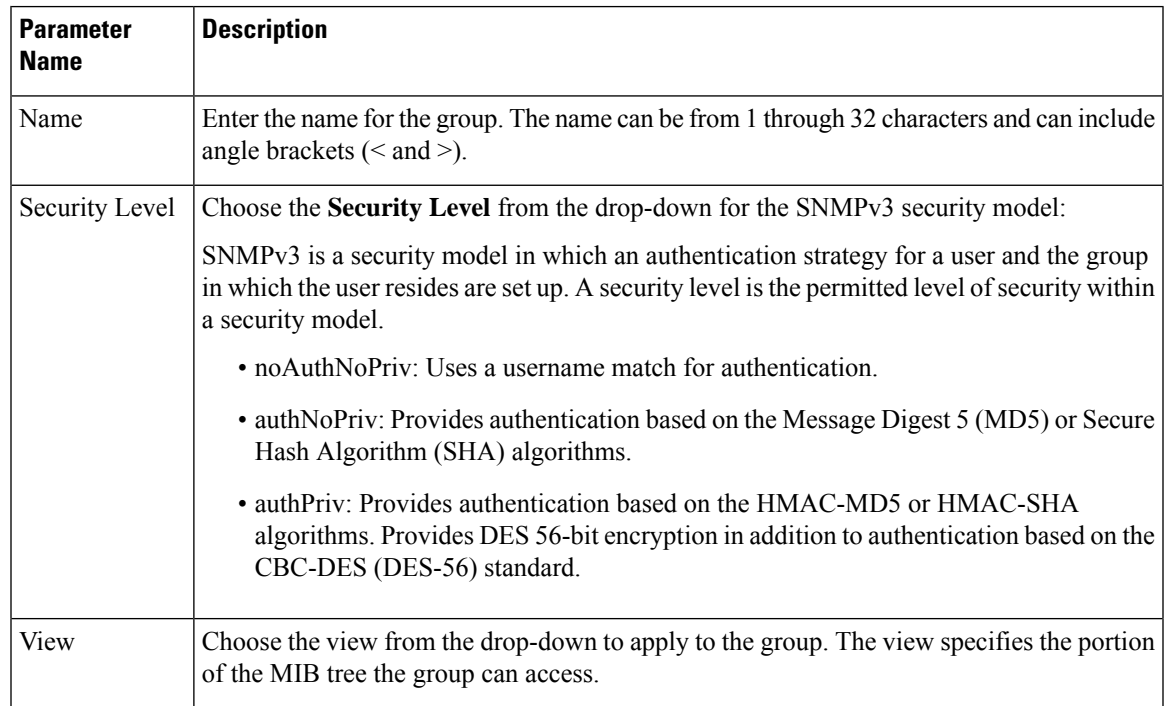

To add the SNMP group, click **Add**.

In the User section, click **Add New User** and enter the following parameters to configure SNMPv3 users:

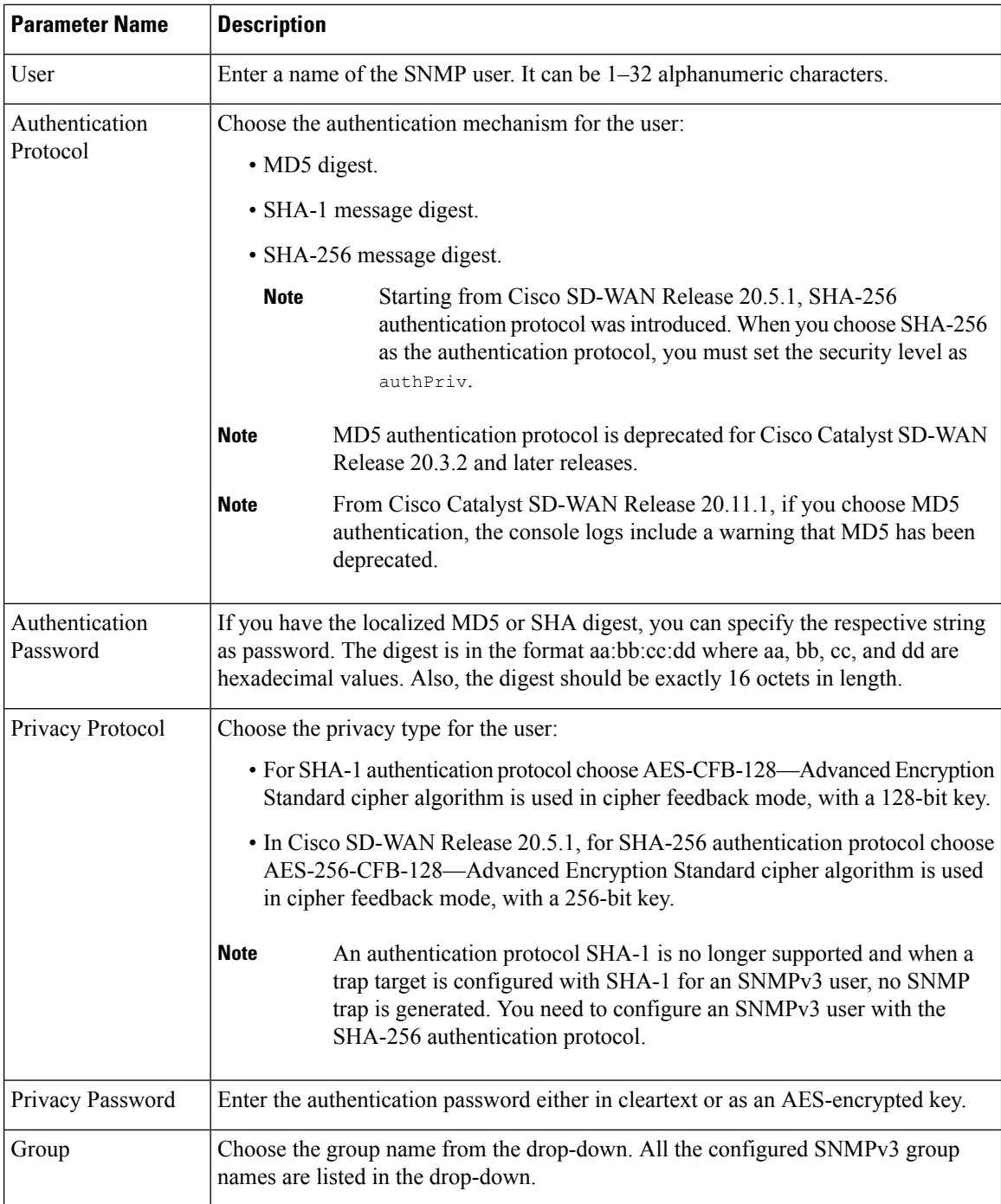

#### **Table 12: SNMPv3 User Parameters**

## 

Starting from Cisco SD-WAN Release 20.6.5, the SNMP user configured with Auth-SHA-256 and Priv-AES-256 use a special port 1161 for SNMP queries. **Note**

Ш

To configure trap target servers, in the Trap section, select **Trap Target Server**. Then click **Add New Trap Group**, and configure the parameters as listed below:

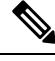

**Note** It's mandatory to create User before creating Trap Target Server.

#### **Table 13: Trap Target Server Parameters**

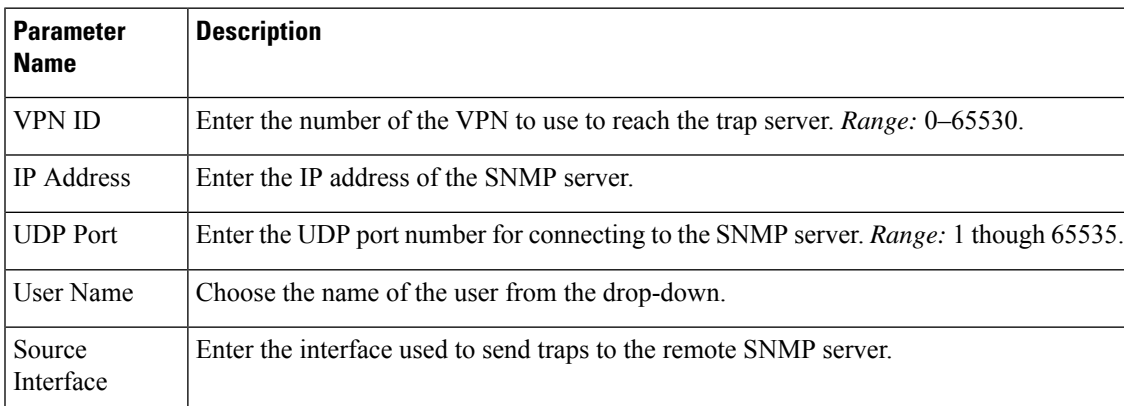

To add the Trap Target Server, click **Add**.

To save the feature template, click **Save**.

**Note**

The SNMP walk application is blocked if you switch the SNMPv3 configuration to SNMPv2 configuration in the device template and apply this change through a template push. This is because the **snmp mib community-map** command for SNMPv3 isn't removed during the configuration change. Hence, you cannot switch from SNMPv3 to SNMPv2 directly, when the SNMPv3 configuration template is active. To switch to SNMPv2, you must first remove the SNMPv3 configuration from the device and then push the SNMPv2 template through a separate commit.

### <span id="page-18-0"></span>**Configure SNMPv2 on Cisco IOS XE Catalyst SD-WAN Devices Using Cisco SD-WAN Manager**

To configure SNMPv2, select **SNMP Version** and click **V2**. For SNMPv2, you can configure communities and trap information.

To configure SNMP views, in the **View & Community** section, select **View**. Then click **Add New View**, and configure the following parameters:

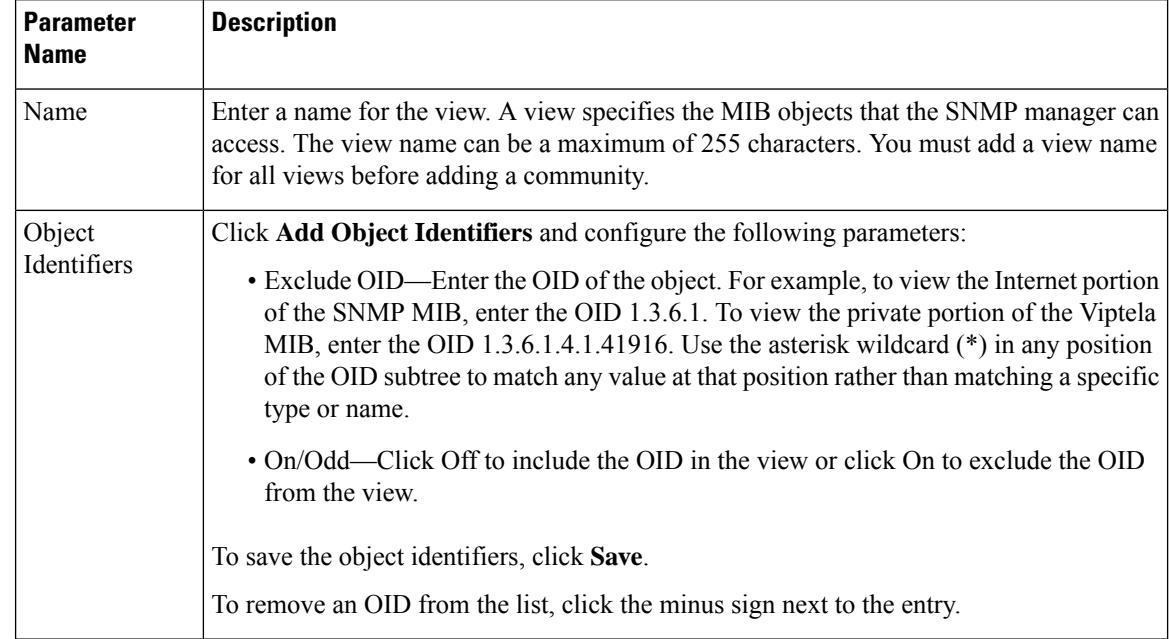

#### **Table 14: SNMPv2 View Parameters**

To add the SNMP view, click **Add**.

To configure the SNMP community, select **Community**. Then click **Add New Community**, and configure the following parameters:

#### **Table 15: SNMPv2 Community Parameters**

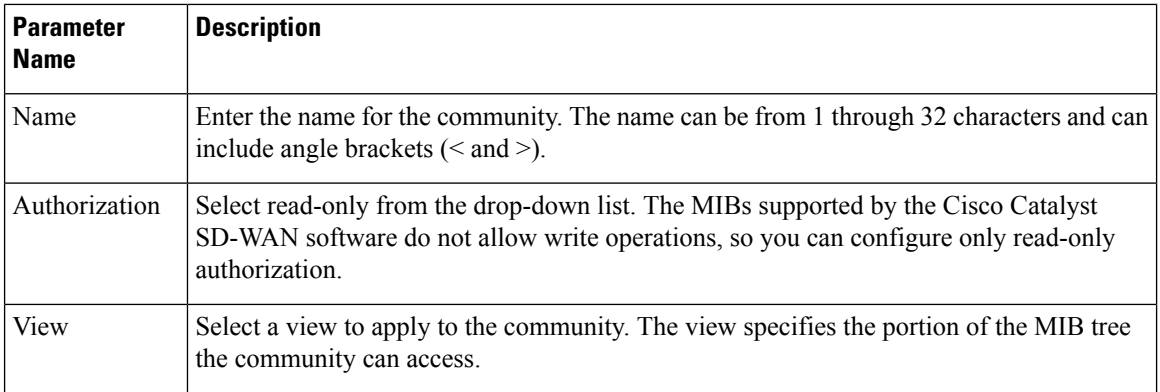

To add the SNMP community, click **Add**.

To configure trap target servers, in the Trap section, select **Trap Target Server**. Then click **New Trap Target**, and configure the parameters below.

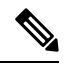

**Note**

On a Cisco IOS XE Catalyst SD-WAN device, however, the last occurrence of the source interface is chosen as the global source interface.

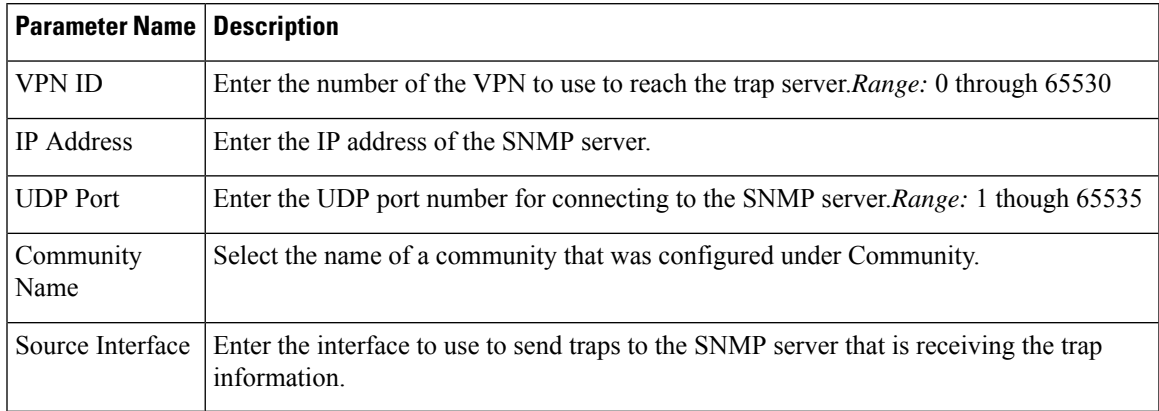

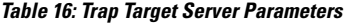

To save the trap target, click **Add**.

To save the feature template, click **Save**.

### <span id="page-20-0"></span>**Configure SNMPv3 on Cisco IOS XE Catalyst SD-WAN Devices Using Cisco SD-WAN Manager**

#### **Table 17: Feature History**

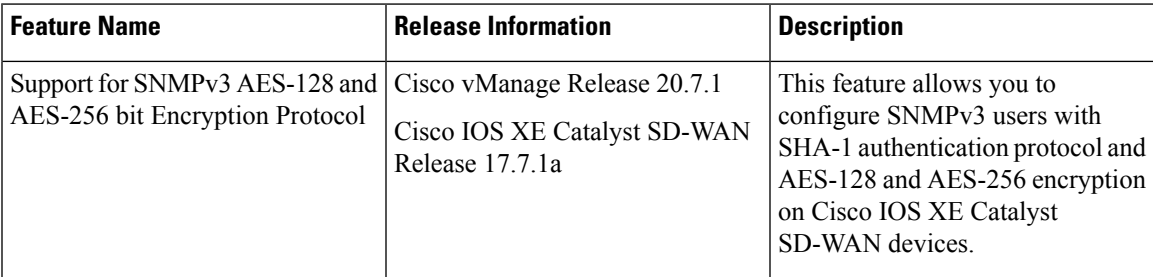

To configure SNMPv3, in **SNMP Version**, navigate to **Template** page and configure groups and trap information:

- **1.** From the Cisco SD-WAN Manager menu, choose **Configuration** > **Templates**.
- **2.** Click **Device Templates**.

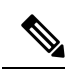

**Note** In Cisco vManage Release 20.7.x and earlier releases, **Device Templates** is titled **Device**

- **3.** From the **Create Template** drop-down list, choose **From Feature Template**.
- **4.** From the **Device Model** drop-down list, choose the type of device for which you are creating the template.
- **5.** Click **Additional Templates**. This takes you to the **Additional Templates** section.

**6.** From the **Cisco SNMP** drop-down list, choose **Create Template**.

The SNMP template form containing fields for naming the template and for defining SNMP parameters is displayed.

- **7.** In the **Template Name** field, enter a name for the template. The name can be up to 128 characters and can contain only alphanumeric characters.
- **8.** In the **Template Description** field, enter a description of the template. The description can be up to 2048 characters and can contain only alphanumeric characters.
- **9.** In **SNMP Version** section, click **V3**. For SNMPv3, you can configure groups and trap information.
- **10.** In the **View & Groups** section, click **View**, choose **New View**, and configure the following fields:

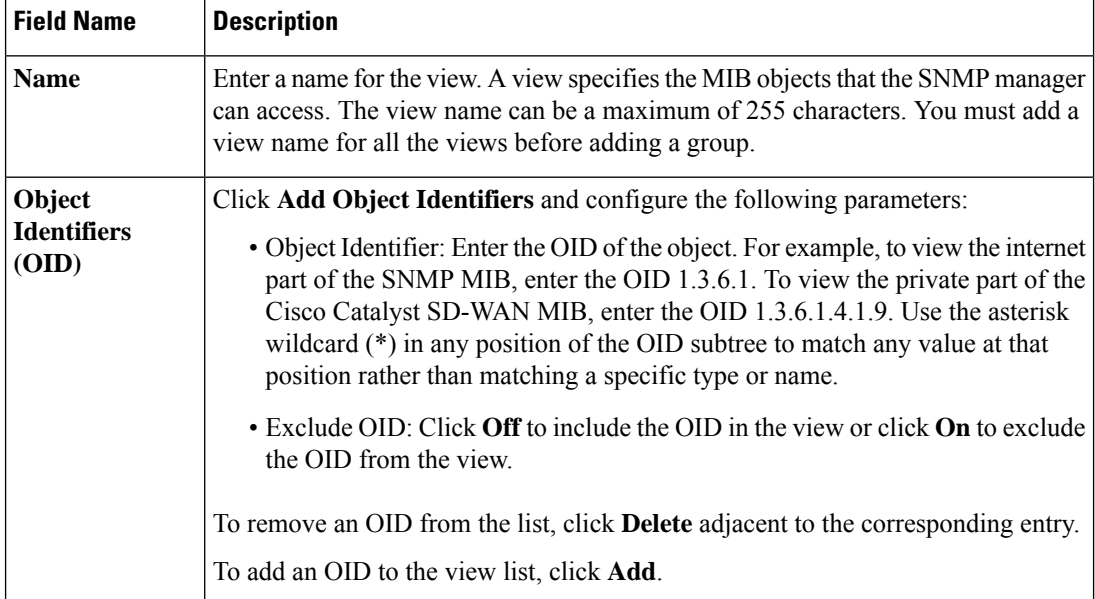

#### **Table 18: View and Groups Parameters for Cisco IOS XE Catalyst SD-WAN Devices**

#### **11.** Click **Add**.

Click **Group**, choose **New Group**, and configure the following parameters.

 $\mathscr{P}$ 

**Note** It's mandatory to create an SNMP view before you proceed with SNMP group configuration.

#### **Table 19: Group Parameters**

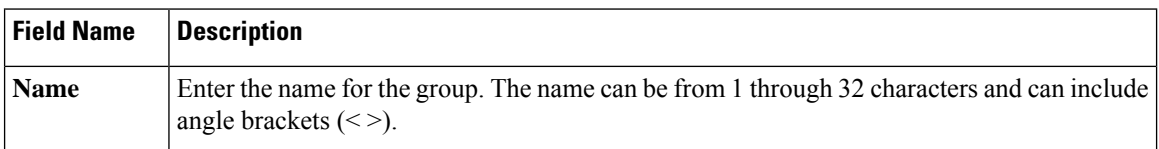

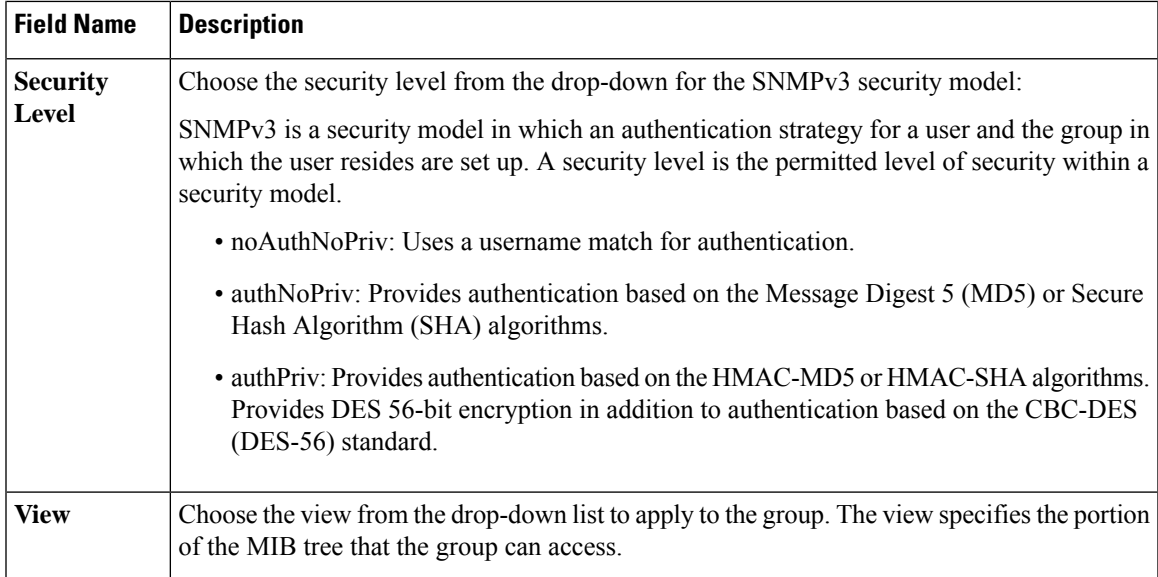

To add the SNMP group, click **Add**.

To configure SNMPv3 users, in the **User** section, click **New User**, and provide information in the following fields. Note that it's mandatory to create an SNMP group before you proceed with SNMP user configuration.

**Table 20: SNMPv3 Users Parameters**

| <b>Field Name</b>                        |                                                                                                    | <b>Description</b>                                                                                                    |  |
|------------------------------------------|----------------------------------------------------------------------------------------------------|----------------------------------------------------------------------------------------------------|--|
| <b>User</b>                              |                                                                                                    | Enter a unique name for the user. It can be 1 to 32 alphanumeric characters.                                                                                                    |  |
| <b>Authentication</b><br><b>Protocol</b> |                                                                                                    | Choose the authentication mechanism for the user:<br>• SHA-1 message digest.<br>• MD5 digest.                                                                                                    |  |
|                                          | <b>Note</b>                                                                                                    | Support for MD5 authentication protocol will be deprecated shortly.                                                                                                    |  |
|                                          | <b>Note</b>                                                                                                    | From Cisco IOS XE Catalyst SD-WAN Release 17.11.1a, if you<br>choose MD5 authentication, the console logs include a warning that<br>MD5 has been deprecated.                                                                                                    |  |
| <b>Authentication</b><br><b>Password</b> |                                                                                                    | If you have the localized MD5 or SHA digest, you can specify the respective string<br>as password. The digest is in the format <i>aa:bb:cc:dd</i> where <i>aa</i> , <i>bb</i> , <i>cc</i> , and <i>dd</i> are<br>hexadecimal values. Also, the digest should be exactly 16 octets in length. |  |
| <b>Privacy Protocol</b>                  |                                                                                                    | Choose the privacy type for the SHA-1 authentication protocol user:                                                                                                    |  |
|                                          | AES-CFB-128: Advanced Encryption Standard cipher algorithm is used in cipher<br>feedback mode, with a 128-bit key. |                                                                                                    |  |
|                                          |                                                                                                    | AES-256-CFB-128: Advanced Encryption Standard cipher algorithm is used in<br>cipher feedback mode, with a 256-bit key.                                                                                                    |  |
| <b>Privacy Password</b>                  |                                                                                                    | Enter the privacy password either in cleartext or as an AES-encrypted key.                                                                                                    |  |

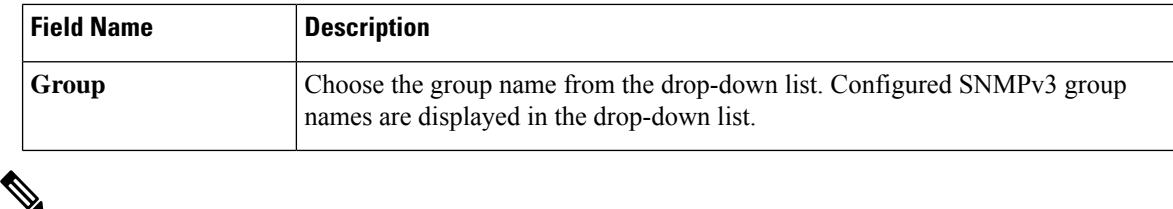

Starting from Cisco IOS XE Release 17.11.1a, SNMP v3 users with SHA-256 and AES-256 authentication must use 1161 as special port. **Note**

To add an SNMP user, click **Add**.

(Optional) To configure the Trap Target server, in the **Trap** section, click **New Trap Target**, and enter information in the following fields. Note that it's mandatory to create an SNMP user before you proceed with trap target server configuration.

**Table 21: Trap Target Serve Parameters**

| <b>Field Name</b>                 | <b>Description</b>                                                              |
|-----------------------------------|---------------------------------------------------------------------------------|
| <b>VPN ID</b>                     | Enter the number of the VPN to use to reach the trap server. Range: 0 to 65530. |
| <b>IP</b> Address                 | Enter the IP address of the SNMP server.                                        |
| <b>UDP</b> Port                   | Enter the UDP port number for connecting to the SNMP server. Range: 1 to 65535. |
| <b>User Name</b>                  | Choose the name of the configured user from the drop-down list.                 |
| <b>Source</b><br><b>Interface</b> | Enter the interface used to send traps to the remote SNMP server.               |

To add the Trap Target server, click **Add**.

To save the feature template, click **Save**.

**Note**

The SNMP walk application is blocked if you switch the SNMPv3 configuration to SNMPv2 configuration in the device template and apply this change through a template push. This is because the **snmp mib community-map** command for SNMPv3 isn't removed during the configuration change. Hence, you can't switch from SNMPv3 to SNMPv2 directly, when the SNMPv3 configuration template is active. To switch to SNMPv2, you must first remove the SNMPv3 configuration from the device and then push the SNMPv2 template through a separate commit.

Ш

### <span id="page-24-0"></span>**Configure SNMP with Encrypted Strings Using CLI Templates**

#### **Table 22: Feature History**

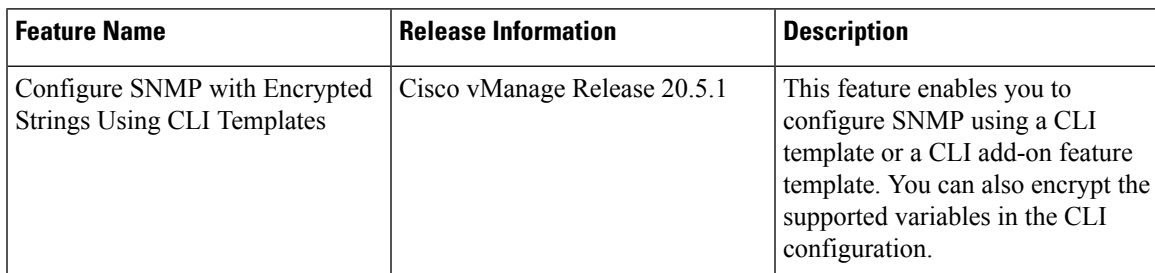

Use the CLI template feature or CLI add-on feature template to configure SNMP and also encrypt supported variables on Cisco IOS XE Catalyst SD-WAN devices. For more information on the encryption, see [Type](https://www.cisco.com/c/en/us/td/docs/routers/sdwan/configuration/system-interface/ios-xe-17/systems-interfaces-book-xe-sdwan/user-access-authentication.html#Cisco_Concept.dita_bb0cbb0f-97ef-4c6f-af47-38978d7976cc) 6 [Passwords](https://www.cisco.com/c/en/us/td/docs/routers/sdwan/configuration/system-interface/ios-xe-17/systems-interfaces-book-xe-sdwan/user-access-authentication.html#Cisco_Concept.dita_bb0cbb0f-97ef-4c6f-af47-38978d7976cc) on Cisco IOS XE SD-WAN Routers

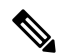

If you encrypt plaintext strings using the CLI add on feature template, the strings are not encrypted in MIBs. **Note**

You cannot modify an existing SNMP community to convert it to encrypted strings. To encrypt the strings, you must delete and recreate the SNMP communities.

- **1.** Navigate to **Configuration** > **Templates**
- **2.** Use one of the following templates to add the CLI:
	- CLI add-on feature templates
		- **a.** Click **Feature Templates**, and then click **Add Template**.

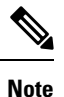

In Cisco vManage Release 20.7.x and earlier releases, **Feature Templates** is titled as **Feature**.

- **b.** Under the Select Devices pane, select the Cisco IOS XE Catalyst SD-WAN device devices for which you are creating the template.
- **c.** Under the Select Template pane, scroll down to the Other Templates section.
- **d.** Click **CLI Add-On Template**.
- CLI templates
- **a.** In **Device Templates**, click **Add Template**.

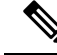

In Cisco vManage Release 20.7.x and earlier releases, **Device Templates**istitled **Device**. **Note**

- **b.** From the **Create Template** drop-down, select **CLI Template**.
- **c.** Under the Select Devices pane, select the Cisco IOS XE Catalyst SD-WAN device devices for which you are creating the template.
- **3.** In the Template Name field, enter a name for the feature template. This field is mandatory and can contain only uppercase and lowercase letters, the digits 0 through 9, hyphens (-), and underscores (\_). It cannot contain spaces or any other characters.
- **4.** In the Description field, enter a description for the device template. This field is mandatory, and it can contain any characters and spaces.
- **5.** In the CLI Configuration box, enter the configuration either by typing it, cutting and pasting it, or uploading a file.
- **6.** To encrypt plaintext values such as passwords or the SNMP community string, select the text and click **Encrypt Type6**.
- **7.** To convert an actual configuration value to a variable, select the value and click **Create Variable**. Enter the variable name, and click **Create Variable**. You can also type the variable name directly, in the format {{*variable-name*}}. For example: {{hostname}}.
- **8.** Click **Save**. The new feature template is displayed the Feature Template table.
- **9.** To use the CLI add-on feature template, edit the device template as follows:
	- **a.** In the **Templates** page, click **Device**.
	- **b.** Select the device template for which you want to add the CLI add-on feature template.
	- **c.** Click **...** and choose **Edit**.
	- **d.** Scroll to the **Additional Templates** section.
	- **e.** In the CLI Add-On Template field, select the CLI add-on feature template that you previously created.
	- **f.** Click **Update**.

### <span id="page-25-0"></span>**Configure SNMP on Cisco IOS XE Catalyst SD-WAN Devices Using CLI**

The following sections provide information about the various tasks that comprise the configuration of the SNMP on Cisco IOS XE Catalyst SD-WAN devices.

#### **Assign SNMP Agent System Information**

Set the system contact and location of the SNMP agent.

**1.** Set the system contact string, which is the SNMP contact name:

Device# **config-transaction** Device(config)# **snmp-server contact** *text*

**2.** Set the system location string, which is the SNMP location:

Device(config)# **snmp-server location** *text*

#### **Configure Context-to-Network Entity Mapping**

Configure an SNMP context-to-map to a logical network entity, such as a virtual routing and forwarding (VRF):

**1.** Map an SNMP context to a logical network, using the following command:

```
Device# config-transaction
Device(config)# snmp-server context context-name
```
**2.** Enable SNMP authorization failure (authFail) traps during an unknown SNMP context error:

```
Device(config)# snmp-server trap authentication unknown-context
```
#### **Configure SNMPv1 and SNMPv2c**

(Optional) When you configure SNMPv1 and SNMPv2c, you can optionally create or modify views for community strings to limit which MIB objects an SNMP manager can access using the following procedure:

**1.** Create or modify an SNMP view along with an Object Identifier (OID):

```
Device# config-transaction
Device(config)# snmp-server view view-name oid-tree included
```
**2.** Create or modify access control for an SNMP community:

```
Device(config)# snmp-server community string [view view-name][ro |rw
][access-list-number/name]
```
#### **Configure SNMPv3**

Ensure that you configure SNMP groups and users with passwords to configure SNMPv3 and to use the SNMPv3 security mechanism for handling SNMP packets.

**1.** Specify a new SNMPv3 server group or a table that maps SNMP users to SNMP views:

```
Device# config-transaction
Device(config)# snmp-server group group-name v3 {auth |noauth |priv}[read readview][write
 writeview
```
- **][notify** *notifyview***][access [***access-list-number* **|** *access-name***][ipv6** *named-access-list***]**
- **2.** Configure a new user to an SNMPv3 group:

```
Device(config)# snmp-server user username group-name [remote ip-address[udp-port port][vrf
vrf-name]]
```

```
v3 [encrypted][auth {md5|sha} auth-password][access [ipv6 nacl][priv {des|3des|aes|aes
{128|256}}privpassword]{acl-number|acl-name}]
```
#### **Define the Maximum SNMP Agent Packet Size**

Define the maximum packet size that is permitted when the SNMP agent is receiving a request or generating a reply:

```
Device# config-transaction
Device(config)# snmp-server packetsize byte-count
```
#### **Configure SNMP Notifications**

Configure a device to send SNMP traps.

**1.** Specify the recipient of an SNMP notification operation:

```
Device# config-transaction
Device(config)# snmp-server host {host-name|ip-address}[vrf
vrf-name|traps|version{1|2c|3[auth|noauth|priv]}]community-string
[udp-port port [notification-type]|notification-type]
```
**2.** Change SNMP notification operation values:

```
Device(config)# snmp-server trap-source interface
```
#### **Enable SNMP Notifications**

Note that you can enable or disable SNMP notifications.

Use the following commands in configuration mode to enable the specified notification.

**1.** Enable all the possible traps (omp, policy, security, system) for Cisco Catalyst SD-WAN notification:

```
Device# config-transaction
Device(config)# snmp-server enable traps sdwan
```
**2.** Enable SNMP notifications for rising alarm changes:

```
Device# config-transaction
Device(config)# snmp-server enable traps alarms priority
```
**3.** Enable SNMP notifications for configuration changes:

Device# **config-transaction** Device(config)# **snmp-server enable traps config**

**4.** Send entity MIB notifications to a host:

```
Device# config-transaction
Device(config)# snmp-server enable traps entity
```
**5.** Send information about the state of physical components such as disk, memory, and CPU utilization:

```
Device# config-transaction
Device(config)# snmp-server enable traps entity-state
```
**6.** Enable SNMP notifications for OSPF transition state changes on a virtual or nonvirtual OSPF interface:

```
Device# config-transaction
Device(config)# snmp-server enable traps ospf state-change
```
**7.** Enable SNMP notifications for OSPF errors (authentication failure, bad packet issues, and configuration errors):

```
Device# config-transaction
Device(config)# snmp-server enable traps ospf errors
```
**8.** Enable SNMP notifications for OSFP link-state advertisements (LSAs):

```
Device# config-transaction
Device(config)# snmp-server enable traps ospf lsa
```
**9.** Enable SNMP notifications for OSPF configuration mismatch errors on virtual or nonvirtual interfaces:

```
Device# config-transaction
Device(config)# snmp-server enable traps ospf cisco-specific errors
```
**10.** Enable the authentication failure, linkup, linkdown, coldstart, or warmstart notifications:

```
Device# config-transaction
Device(config)# snmp-server enable traps snmp
[authentication][linkup][linkdown][coldstart][warmstart]
```
**11.** Enable SNMP configuration copy notifications:

```
Device# config-transaction
Device(config)# snmp-server enable traps config-copy
```
**12.** Enable SNMP configuration CTID notifications:

Device# **config-transaction** Device(config)# **snmp-server enable traps config-ctid**

**13.** Enable SNMP Embedded Event Manager notifications:

Device# **config-transaction** Device(config)# **snmp-server enable traps event-manager**

**14.** Enable CPU thresholding violation notifications:

```
Device# config-transaction
Device(config)# snmp-server enable traps cpu threshold
```
**15.** Enable Flash device insertion and removal SNMP notifications:

```
Device# config-transaction
Device(config)# snmp-server enable traps flash [insertion][removal]
```
**16.** Enable a device to send SNMP notifications when memory pool buffer usage reaches a new peak:

```
Device# config-transaction
Device(config)# snmp-server enable traps memory [bufferpeak]
```
**17.** Enable a device to send system logging message notifications:

```
Device# config-transaction
Device(config)# snmp-server enable traps syslog
```
#### **Configure Interface Index Persistence**

You can globally enable ifIndex values in the IF-MIB so that it persists across reboots. This configuration allows consistent identification of specific interfaces that use SNMP.

```
Device# config-transaction
Device(config)# snmp ifmib ifindex persist
```
To configure SNMP traps using Cisco SD-WAN Manager, use the information provided in CLI [Add-on](https://www.cisco.com/c/en/us/td/docs/routers/sdwan/configuration/system-interface/ios-xe-17/systems-interfaces-book-xe-sdwan/m-cli-add-on-feat.html) Feature [templates](https://www.cisco.com/c/en/us/td/docs/routers/sdwan/configuration/system-interface/ios-xe-17/systems-interfaces-book-xe-sdwan/m-cli-add-on-feat.html) to enter the configuration applicable to your environment. The following example shows how to configure SNMP to send traps to 172.16.1.111 and 172.16.1.27 using SNMPv2c, and to the host 172.16.1.33 using SNMPv3. The SNMP traps are sent by configuring a VRF routing table and address family submode.

```
config-transaction
!
       vrf definition 172
       address-family ipv4
       exit-address-family
       snmp-server contact Admin
       snmp-server location Lab-7
```

```
snmp-server context CISCOCONTEXT
      no snmp-server trap authentication unknown-context
!
      snmp-server view v2 1.3.6.1.6.3.15 included
      snmp-server community public view v2 ro
      snmp-server view v3 1.3.6.1.6.3.18 included
!
      snmp-server community private view v3 ro 5
      snmp-server community public view v3 ro
      snmp-server group groupNoAuthNoPriv v3 noauth read v3
!
      snmp-server packetsize 1300
      snmp-server host 172.16.1.27 vrf 172 version 2c public udp-port 162
      snmp-server host 172.16.1.111 vrf 172 version 2c public udp-port 161
      snmp-server host 172.16.1.33 vrf 172 version 3 auth v3userAuthPriv udp-port 16664
      snmp-server trap-source Loopback0
!
      snmp-server enable traps sdwan
      snmp-server enable traps alarms informational
      snmp-server enable traps config
      snmp-server enable traps entity
      snmp-server enable traps entity-state
      snmp-server enable traps snmp authentication coldstart linkdown linkup warmstart
      snmp-server enable traps ospf state-change
      snmp-server enable traps ospf errors
      snmp-server enable traps ospf lsa
      snmp-server enable traps ospf cisco-specific errors!
      snmp-server enable traps ospf state-change
      snmp-server enable traps ospf errors
!
      snmp ifmib ifindex persist
!
```
### <span id="page-29-0"></span>**Verify SNMP Traps on Cisco IOS XE Catalyst SD-WAN Devices**

The following is a sample output from the **show snmp user** command to show the user information configured for SNMPv3:

```
Device# show snmp user
```
User name: v3userAuthPriv Engine ID: 80000009030000C88B487400 storage-type: nonvolatile active Authentication Protocol: SHA Privacy Protocol: AES128 Group-name: groupAuthPriv

```
User name: v3userNoAuthNoPriv
Engine ID: 80000009030000C88B487400
storage-type: nonvolatile active
Authentication Protocol: None
```
Privacy Protocol: None Group-name: groupNoAuthNoPriv

The following example shows a trap notification that appears after uninstalling a root certificate for Cisco Catalyst 8000V using the **request platform software sdwan root-cert-chain uninstall** command:

```
2021-06-15 15:26:38 UDP: [198.51.100.1]:61114->[172.16.53.199]:162 [UDP:
[198.51.100.1]:61114->[172.16.53.199]:162]:
DISMAN-EVENT-MIB::sysUpTimeInstance = Timeticks: (5155837) 14:19:18.37
SNMPv2-MIB::snmpTrapOID.0 = OID:
CISCO-SDWAN-SECURITY-MIB::ciscoSdwanSecuritySecurityRootCertChainUninstalled
CISCO-SDWAN-SECURITY-MIB::netconfNotificationSeverity.0 = INTEGER: major(2)
```
The following example shows a trap notification that appears after installing a root certificate for Cisco Catalyst 8000V using the **requestplatform software sdwanroot-cert-chaininstall** command:

```
2021-06-15 01:16:55 UDP: [10.6.40.204]:50433->[172.16.53.199]:162 [UDP:
[10.6.40.204]:50433->[172.16.53.199]:162]:
DISMAN-EVENT-MIB::sysUpTimeInstance = Timeticks: (2143576) 5:57:15.76
SNMPv2-MIB::snmpTrapOID.0 = OID:
CISCO-SDWAN-SECURITY-MIB::ciscoSdwanSecuritySecurityRootCertChainInstalled
CISCO-SDWAN-SECURITY-MIB::netconfNotificationSeverity.0 = INTEGER: minor(3)
```
The following example shows a trap notification that appears after removing installed certificates for Cisco Catalyst 8000V using the **clear sdwan installed-certificates** command:

```
2021-06-15 14:18:26 UDP: [10.6.40.204]:50258->[172.16.53.199]:162 [UDP:
[10.6.40.204]:50258->[172.16.53.199]:162]:
DISMAN-EVENT-MIB::sysUpTimeInstance = Timeticks: (103213) 0:17:12.13
SNMPv2-MIB::snmpTrapOID.0 = OID:
CISCO-SDWAN-SECURITY-MIB::ciscoSdwanSecuritySecurityClearInstalledCertificate
CISCO-SDWAN-SECURITY-MIB::netconfNotificationSeverity.0 = INTEGER: major(2)
```
The following example shows a trap notification that appears after creating a certificate sign request certificate for Cisco Catalyst 8000V using the **request platform software sdwan csr upload flash** command:

```
Uploading CSR via VPN 0
Enter organization-unit name : CISCO
Re-enter organization-unit name : CISCO
Generating private/public pair and CSR for this "vedge" device
Generated CSR for vedge device
Copying /usr/share/viptela/server.csr to /bootflash/c8kv1.csr via VPN 0
CSR upload successful
c8kv1#
2021-06-15 14:20:14 UDP: [10.6.40.204]:50258->[172.16.53.199]:162 [UDP:
[10.6.40.204]:50258->[172.16.53.199]:162]:
```

```
DISMAN-EVENT-MIB::sysUpTimeInstance = Timeticks: (114062) 0:19:00.62
SNMPv2-MIB::snmpTrapOID.0 = OID:
```

```
CISCO-SDWAN-SECURITY-MIB::ciscoSdwanSecuritySecurityNewCsrGenerated
CISCO-SDWAN-SECURITY-MIB::netconfNotificationSeverity.0 = INTEGER: minor(3)
```
The following example shows a trap notification that appears after installing a signed certificate for Cisco Catalyst 8000V using the **request platform software sdwan certificate install** command:

```
Installing certificate via VPN 0
Changing ownership of vedge certs to binos...
Copying /bootflash/c8kv1.crt to /tmp/vconfd/server.crt.tmp via VPN 0
Got certificate id 0123CF for /tmp/vconfd/server.crt.tmp vmanage signed false
cp -f "/usr/share/viptela/tmp_csr/server.key" "/usr/share/viptela/server.key"
moving temp Cert "/tmp/vconfd/server.crt.tmp" to Cert
"/usr/share/viptela/vedge_certs/client_0123CF.crt"
Successfully installed the certificate 0
2021-06-15 14:24:02 UDP: [10.6.40.204]:50258->[172.16.53.199]:162 [UDP:
[10.6.40.204]:50258->[172.16.53.199]:162]:
DISMAN-EVENT-MIB::sysUpTimeInstance = Timeticks: (136870) 0:22:48.70
SNMPv2-MIB::snmpTrapOID.0 = OID:
CISCO-SDWAN-SECURITY-MIB::ciscoSdwanSecuritySecurityCertificateInstalled
CISCO-SDWAN-SECURITY-MIB::netconfNotificationSeverity.0 = INTEGER: minor(3)
```
The following example shows a trap notification for a certificate that is expiring using the **show control local-properties** command. Here, a certificate of Cisco Catalyst 8000V is expiring today but it's not yet expired:

```
2021-07-06 21:04:17 UDP: [1.6.40.204]:53342->[172.27.53.199]:162 [UDP:
[1.6.40.204]:53342->[172.27.53.199]:162]:
DISMAN-EVENT-MIB::sysUpTimeInstance = Timeticks: (41478) 0:06:54.78
SNMPv2-MIB::snmpTrapOID.0 = OID:
CISCO-SDWAN-SECURITY-MIB::ciscoSdwanSecuritySecurityCertificateExpiring
CISCO-SDWAN-SECURITY-MIB::netconfNotificationSeverity.0 = INTEGER: major(2)
CISCO-SDWAN-SECURITY-MIB::ciscoSdwanSecurityCertificateType.0 = INTEGER: enterprise(2)
CISCO-SDWAN-SECURITY-MIB::ciscoSdwanSecurityCertificateSerialNumber.0 = STRING: "01240F"
CISCO-SDWAN-SECURITY-MIB::ciscoSdwanSecurityIssuer.0 = STRING: "XCA"
CISCO-SDWAN-SECURITY-MIB::ciscoSdwanSecurityDaysToExpiry.0 = INTEGER: 1
```
The following example shows a trap notification for a certificate that has expired on Cisco Catalyst 8000V device using the **show control local-properties** command:

```
2021-06-15 15:59:16 UDP: [209.165.202.129]:49387->[172.16.0.199]:162 [UDP:
[209.165.202.129]:49387->[172.16.0.199]:162]:
DISMAN-EVENT-MIB::sysUpTimeInstance = Timeticks: (44510) 0:07:25.10
SNMPv2-MIB::snmpTrapOID.0 = OID:
CISCO-SDWAN-SECURITY-MIB::ciscoSdwanSecuritySecurityCertificateExpired
CISCO-SDWAN-SECURITY-MIB::netconfNotificationSeverity.0 = INTEGER: major(2)
```
### <span id="page-32-0"></span>**Configure SNMP on Cisco vEdge Devices Using the CLI**

#### **Enabling SNMP**

By default, SNMP is disabled on Cisco vEdge devices. To enable it and provide support for SNMP Versions 1, 2, and 3:

vEdge(config)# **snmp** vEdge(config-snmp)# **no shutdown**

Enabling SNMP allows the device to use MIBs, generate traps, and respond to requests from an SNMP walk application.

#### **Configuring an SNMP View**

To create an SNMP view, along with an OID, so that SNMP information is available to the SNMP server, configure an SNMP view and its corresponding OID subtree:

vEdge(config-snmp)# **view** *string* vEdge(config-snmp)# **oid** *oid-subtree*

In the OID subtree, you can use the wildcard \* (asterisk) in any position to match any value at that position.

The following example creates a view of the Internet portion of the SNMP MIB:

vEdge(config)# **snmp view v2 oid 1.3.6.1**

The following example creates a view of the private portion of the Cisco Catalyst SD-WAN MIB:

vEdge(config)# **snmp view vEdge-private oid 1.3.6.1.4.1.41916**

#### **Configuring Access to an SNMP View**

To require authentication privileges to access an SNMP view, configure SNMPv3. To do this, you configure authentication credentials for SNMPv3 users, and you configure groups of SNMP views and the authentication credentials required to access the views.

To configure authentication credentials for an SNMPv3 user, create a user and assign them an authentication level and a privacy level, depending on the authentication type you configure for the SNMP group (with the **snmp group** command, described below):

```
vEdge(config)# snmp user username
vEdge(config-user)# auth authentication
vEdge(config-user)# auth-password password
vEdge(config-user)# priv privacy
vEdge(config-user)# priv-password password
```
The username can be a string from 1 to 32 characters.

The authentication commands enable authentication privileges for the user. You can enter the password as a cleartext string or as an AES-encrypted key.

The privacy commands enable a privacy mechanism for the user. You can enter the password as a cleartext string or as an AES-encrypted key.

Then associate the SNMPv3 user with an SNMP group:

vEdge(config-user)# **group** *group-name*

*group-name* is the name of a group of views that you configure with the **snmp group** command.

To configure a group of views:

Device(config)# **snmp group** *group-name authentication* Device(config-group)# **view** *view-name*

The group name can be a string from 1 to 32 characters.

The authentication to use for the group can be one of the following:

• **auth-no-priv**—Authenticate using the selected authentication algorithm. When you configure this authentication, users in this group must be configured with an authentication and an authentication password (with the **snmp user auth** and **auth-password** commands).

From Cisco Catalyst SD-WAN Manager Release 20.12.1, the authentication method **auth-no-priv** is not supported.

- **auth-priv**—Authenticate using the selected authentication algorithm. When you configure this authentication, users in this group must be configured with an authentication and an authentication password (with the **snmpuser auth**and **auth-password**commands) and a privacy and privacy password (with the **snmp user priv** and **priv-password** commands).
- **no-auth-no-priv**—Authenticate based on a username. When you configure this authentication, you do not need to configure authentication or privacy credentials.

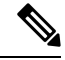

Use two separate transactions to move an SNMP user to a new group and to delete the old group. Moving an SNMP user to a new group and deleting the old group in the same transaction is not supported. **Note**

The view name is the name of an SNMP view that you configure with the **snmp view** command.

#### **Configuring Contact Parameters**

For each Cisco vEdge device, you can configure its SNMP node name, physical location, and contact information for the person or entity responsible for the device:

vEdge(config)# **snmp** vEdge(config-snmp)# **name** *string* vEdge(config-snmp)# **location** *string* vEdge(config-snmp)# **contact** *string*

If any of the strings include spaces, enclose the entire string in quotation marks (" ").

#### **Configuring an SNMP Community**

The SNMP community string defines the relationship between an SNMP server system and the client systems. This string acts like a password to control the clients' access to the server. To configure a community string, use the **community** command:

```
vEdge(config-snmp)# community name
vEdge(config-community-name)# authorization read-only
vEdge(config-community-name)# view string
```
The community name can be 1 through 32 characters long. It can include angle brackets (< and >). If the name includes spaces, enclose the entire name in quotation marks (" ").

Use the **view** command to specify the portion of the MIB tree to view. *string* is the name of a view record configured with the **snmp view** command, as described below.

Ш

The Cisco Catalyst SD-WAN software supports the standard interfaces, MIB, IF-MIB, and the system MIB (SNMPv2-MIB), which are automatically loaded onto the Cisco vEdge device when you install the Cisco Catalyst SD-WAN software. For a list of enterprise MIBs, see [Supported](https://www.cisco.com/c/en/us/td/docs/routers/sdwan/configuration/snmp/snmp-book.html#c_Supported_SNMP_MIBs_12179.xml) SNMP MIBs. The MIBs supported by the Cisco Catalyst SD-WAN software do not allow write operations, so you can configure only read-only authorization (which is the default authorization).

#### **Configuring View Records**

To configure a portion of an SNMP MIB to view, use the **view** command:

```
vEdge(config-snmp)# view string
vEdge(config-view)# oid oid-subtree [exclude]
```
For example, to view the internet portion of the SNMP MIB, configure the OID 1.3.6.1:

```
vEdge(config-snmp)# view v2 oid 1.3.6.1
```
To view the private portion of the Cisco Catalyst SD-WAN MIB, configure the OID 1.3.6.1.4.1.41916.

#### **SNMP Configuration Commands**

Use the following commands to configure SNMP:

#### **snmp** community name authorization (read-only | read-write) view string contact string group group-name authentication view string location string name string [no] shutdown trap group group-name trap-type level severity target vpn vpn-id ip-address udp-port community-name community-name group-name group-name source-interface interface-name user username auth authentication

auth-password password group group-name priv privacy priv-password password

#### **SNMP Monitoring Commands**

Use the following command to monitor SNMP:

Use the **show running-config snmp** command to monitor SNMP. The command output shows the active configuration that is running on the Cisco vEdge device.

### <span id="page-35-0"></span>**Verify SNMP Traps on Cisco vEdge Devices**

The following is a sample output of the **show full-configuration** command:

```
vEdge(config-snmp)# show full-configuration
snmp
no shutdown
view v2
 oid 1.3.6.1
 !
group groupAuthPriv auth-priv
 view v2
 !
user noc-staff
 auth sha
 auth-password $8$UZwdx9eu49iMElcJJINm0f202N8/+RGJvxO+e9h0Uzo=
 priv aes-cfb-128
 priv-password $8$eB/I+VXrAWDw/yWmEqLMsgTcs0omxcHldkVN2ndU9QI=
 group groupAuthPriv
 !
!
```
The following is a sample output of the **show running-config snmp** command, introduced in Cisco SD-WAN Release 20.5.1:

```
vEdge(config-snmp)# show running-config snmp
snmp
no shutdown
view v3
 oid 1.3.6.1
!
group groupAuthPriv auth-priv
 view v3
!
user v3userAuthPriv-sha-aes
 auth sha-256
 auth-password $8$QiM+RsTn8WBaufWNAPleqzhYtNSSQxtDPciQayxz73s=
 priv aes-256-cfb-128
 priv-password $8$rsgqMKrWt4JwvBIrWW0gG/VH9tiMl7oAHjFbzrd818k=
 group groupAuthPriv
 !
!
```
The following example shows a trap notification for disk usage that is higher than 75 percent and sent to the Network Management Server (NMS):

```
2021-06-21 22:35:05 UDP: [172.16.58.143]:54392->[172.27.53.190]:162 [UDP:
[172.16.58.143]:54392->[172.27.53.190]:162]:
DISMAN-EVENT-MIB::sysUpTimeInstance = Timeticks: (53772780) 6 days, 5:22:07.80
SNMPv2-MIB::snmpTrapOID.0 = OID:
VIPTELA-TRAPS::viptelaSystemDiskUsage
VIPTELA-TRAPS::eventTime.0 = STRING: 2021-6-23,5:7:3.0,+0:0
VIPTELA-TRAPS::netconfNotificationSeverity.0 = INTEGER:major(2)
VIPTELA-TRAPS::viptelaSystemWarning.0 = STRING: "Disk usage is above 75%." Please clean up
unnecessary files. If disk usage grows beyond 90%, system will attempt to recover disk
space by deleting files"
```

```
VIPTELA-TRAPS::viptelaSystemTotalMb.0 = Gauge32: 7985
VIPTELA-TRAPS::viptelaSystemFreeMb.0 = Gauge32: 1174
```
After the disk usage normalizes, the trap notification is sent to NMS:

```
2021-06-21 22:40:29 UDP: [172.16.58.143]:54392->[172.27.53.190]:162 [UDP:
[172.16.58.143]:54392->[172.27.53.190]:162]:
DISMAN-EVENT-MIB::sysUpTimeInstance = Timeticks: (53805175) 6 days, 5:27:31.75
SNMPv2-MIB::snmpTrapOID.0 = OID:
VIPTELA-TRAPS::viptelaSystemDiskUsage
VIPTELA-TRAPS::eventTime.0 = STRING: 2021-6-23,5:12:27.1,+0:0
VIPTELA-TRAPS::netconfNotificationSeverity.0 = INTEGER: minor(3)
VIPTELA-TRAPS::viptelaSystemWarning.0 = STRING: "Disk usage is below 60%."
VIPTELA-TRAPS::viptelaSystemTotalMb.0 = Gauge32: 7985
VIPTELA-TRAPS::viptelaSystemFreeMb.0 = Gauge32: 7362
```
The following example shows a trap notification when disk usage is above 75 percent:

```
2021-06-21 22:35:05 UDP: [172.16.58.143]:54392->[172.27.53.190]:162 [UDP:
[172.27.58.143]:54392->[172.27.53.190]:162]:
DISMAN-EVENT-MIB::sysUpTimeInstance = Timeticks: (53772780) 6 days, 5:22:07.80
SNMPv2-MIB::snmpTrapOID.0 = OID:
VIPTELA-TRAPS::viptelaSystemDiskUsage
VIPTELA-TRAPS::eventTime.0 = STRING: 2021-6-23,5:7:3.0,+0:0
VIPTELA-TRAPS::netconfNotificationSeverity.0 = INTEGER: major(2)
VIPTELA-TRAPS::viptelaSystemWarning.0 = STRING: "Disk usage is above 75%." Please clean up
unnecessary files. If disk usage grows beyond 90%, system will attempt to recover disk
space by deleting files
VIPTELA-TRAPS::viptelaSystemTotalMb.0 = Gauge32: 7985
VIPTELA-TRAPS::viptelaSystemFreeMb.0 = Gauge32: 1174
```
After disk usage drops to below 60 percent, the trap notification sent to NMS:

```
2021-06-21 22:40:29 UDP: [172.27.58.143]:54392->[172.27.53.199]:162 [UDP:
[172.27.58.143]:54392->[172.27.53.190]:162]:
DISMAN-EVENT-MIB::sysUpTimeInstance = Timeticks: (53805175) 6 days, 5:27:31.75
SNMPv2-MIB::snmpTrapOID.0 = OID:
VIPTELA-TRAPS::viptelaSystemDiskUsage
VIPTELA-TRAPS::eventTime.0 = STRING: 2021-6-23,5:12:27.1,+0:0
VIPTELA-TRAPS::netconfNotificationSeverity.0 = INTEGER: minor(3)
VIPTELA-TRAPS::viptelaSystemWarning.0 = STRING: "Disk usage is below 60%."
VIPTELA-TRAPS::viptelaSystemTotalMb.0 = Gauge32: 7985
VIPTELA-TRAPS::viptelaSystemFreeMb.0 = Gauge32: 7362
```
The following example shows the trap notifications when CPU usage increases to a high level and then returns to a normal level:

```
2021-06-21 22:53:49 UDP: [172.16.58.143]:54392->[172.27.53.190]:162 [UDP:
[172.16.58.143]:54392->[172.27.53.190]:162]:
DISMAN-EVENT-MIB::sysUpTimeInstance = Timeticks: (53885189) 6 days, 5:40:51.89
SNMPv2-MIB::snmpTrapOID.0 = OID:
VIPTELA-TRAPS::viptelaSystemCpuUsage
VIPTELA-TRAPS::eventTime.0 = STRING: 2021-6-23,5:25:47.2,+0:0
VIPTELA-TRAPS::netconfNotificationSeverity.0 = INTEGER: major(2)
VIPTELA-TRAPS::viptelaSystemWarning.0 = STRING: "System cpu usage is above 75%"
VIPTELA-TRAPS::viptelaSystemCpuUserPercentage.0 = STRING: "1.01"
VIPTELA-TRAPS::viptelaSystemCpuSystemPercentage.0 = STRING: "80.40"
VIPTELA-TRAPS::viptelaSystemCpuIdlePercentage.0 = STRING: "18.59"
```

```
2021-06-21 22:53:53 UDP: [172.16.58.143]:54392->[172.27.53.190]:162 [UDP:
[172.16.58.143]:54392->[172.27.53.190]:162]:
```

```
DISMAN-EVENT-MIB::sysUpTimeInstance = Timeticks: (53885589) 6 days, 5:40:55.89
SNMPv2-MIB::snmpTrapOID.0 = OID:
VIPTELA-TRAPS::viptelaSystemCpuUsage
VIPTELA-TRAPS::eventTime.0 = STRING: 2021-6-23,5:25:51.2,+0:0
VIPTELA-TRAPS::netconfNotificationSeverity.0 = INTEGER: critical(1)
VIPTELA-TRAPS::viptelaSystemWarning.0 = STRING: "System cpu usage is above 90% (critically
high)"
VIPTELA-TRAPS::viptelaSystemCpuUserPercentage.0 = STRING: "1.51"
VIPTELA-TRAPS::viptelaSystemCpuSystemPercentage.0 = STRING: "98.49"
VIPTELA-TRAPS::viptelaSystemCpuIdlePercentage.0 = STRING: "0.00"
2021-06-21 22:54:01 UDP: [172.16.58.143]:54392->[172.16.53.190]:162 [UDP:
[172.16.58.143]:54392->[172.16.53.190]:162]:
DISMAN-EVENT-MIB::sysUpTimeInstance = Timeticks: (53886390) 6 days, 5:41:03.90
SNMPv2-MIB::snmpTrapOID.0 = OID:
VIPTELA-TRAPS::viptelaSystemCpuUsage
VIPTELA-TRAPS::eventTime.0 = STRING: 2021-6-23,5:25:59.1,+0:0
VIPTELA-TRAPS::netconfNotificationSeverity.0 = INTEGER: minor(3)
VIPTELA-TRAPS::viptelaSystemWarning.0 = STRING: "System cpu usage back to normal level"
VIPTELA-TRAPS::viptelaSystemCpuUserPercentage.0 = STRING: "1.52"
VIPTELA-TRAPS::viptelaSystemCpuSystemPercentage.0 = STRING: "1.52"
VIPTELA-TRAPS::viptelaSystemCpuIdlePercentage.0 = STRING: "96.97"
```
The following is a trap notification for system memory usage that is higher than 75 percent:

```
2021-06-21 23:15:22 UDP: [172.16.58.143]:54392->[172.16.53.190]:162 [UDP:
[172.16.58.143]:54392->[172.16.53.190]:162]:
DISMAN-EVENT-MIB::sysUpTimeInstance = Timeticks: (54014426) 6 days, 6:02:24.26
SNMPv2-MIB::snmpTrapOID.0 = OID:
VIPTELA-TRAPS::viptelaSystemMemoryUsage
VIPTELA-TRAPS::eventTime.0 = STRING: 2021-6-23,5:47:19.5,+0:0
VIPTELA-TRAPS::netconfNotificationSeverity.0 = INTEGER: major(2)
VIPTELA-TRAPS::viptelaSystemWarning.0 = STRING: "System memory usage is above 75%"
VIPTELA-TRAPS::viptelaSystemTotalMb.0 = Gauge32: 3902
VIPTELA-TRAPS::viptelaSystemFreeMb.0 = Gauge32: 965
```
The following is a trap notification for a certificate that is expiring. Here, a Cisco vEdge device certificate is expiring today, but is not yet expired:

```
2021-06-15 16:53:29 UDP: [172.16.58.43]:56734->[172.16.53.199]:162 [UDP:
[172.16.58.43]:56734->[172.16.53.199]:162]:
DISMAN-EVENT-MIB::sysUpTimeInstance = Timeticks: (92594) 0:15:25.94
SNMPv2-MIB::snmpTrapOID.0 = OID:
VIPTELA-TRAPS::viptelaSecuritySecurityCertificateExpiring
VIPTELA-TRAPS::eventTime.0 = STRING: 2021-6-15,23:53:3.5,+0:0
VIPTELA-TRAPS::netconfNotificationSeverity.0 = INTEGER: major(2)
VIPTELA-TRAPS::viptelaSecurityCertificateType.0 = INTEGER: enterprise(2)
VIPTELA-TRAPS::viptelaSecurityCertificateSerialNumber.0 = STRING: "0123D1"
VIPTELA-TRAPS::viptelaSecurityIssuer.0 = STRING: "XCA"
VIPTELA-TRAPS::viptelaSecurityDaysToExpiry.0 = INTEGER: 0
```
### <span id="page-37-0"></span>**Configure SNMP Traps on Cisco vEdge Devices**

The SNMP traps are asynchronous notifications that a Cisco device sends to an SNMP management server. Traps notify the management server of events, whether normal or significant, that occur on the device. By

default, SNMP traps aren't sent to an SNMP server. Note that for SNMPv3, the PDU type for notifications is either SNMPv2c inform (InformRequest-PDU) or trap (Trapv2-PDU).

To configure SNMP traps, define the traps and configure the SNMP server that receives the traps.

**Note** The **trap group** UI option isn't supported from Cisco SD-WAN Release 20.1.1 and later.

To configure groups of traps to be collected on Cisco vEdge devices, use the **trap group** command:

**Note** You don't need to configure groups of traps on Cisco IOS XE Catalyst SD-WAN devices.

```
vEdge(config-snmp)# trap group group-name
vEdge(config-group)# trap-type level severity
```
A single trap group can contain multiple trap types. In the configuration, specify one trap type per line, and each trap type can have one, two, or three severity levels. See the following configuration example for an illustration of the configuration process.

To configure the SNMP server to receive the traps, use the **trap target** command on Cisco vEdge devices:

**Note** You don't need to configure the SNMP server to receive the traps on Cisco IOS XE Catalyst SD-WAN devices.

```
vedge(config-snmp)# trap target vpn vpn-id ipv4-address udp-port
vedge(config-target)# group-name name
vedge(config-target)# community-name community-name
vedge(config-target)# source-interface interface-name
```
For each SNMP server, specify the identifier of VPN where the server is located, the server's IPv4 address, and the UDP port on the server to connect to. When configuring the trap server's address, you must use an IPv4 address. You can't use an IPv6 address.

In the **group-name** command, associate a previously configured trap group with the server. The traps in that group are sent to the SNMP server.

In the **community-name** command, associate a previously configure SNMP community with the SNMP server.

In the **source-interface** command, configure the interface to use to send traps to the SNMP server that is receiving the trap information. This interface cannot be a subinterface.

In the following configuration example, all traps are sent to one SNMP server and only critical traps to another SNMP server. Two SNMP trap groups and the two target SNMP servers are configured:

```
vEdge# config
Entering configuration mode terminal
vEdge(config)# snmp
vEdge(config-snmp)# view community-view
vEdge(config-view-community-view)# exit
vEdge(config-snmp)# community public
vEdge(config-community-public)# authorization read-only
vEdge(config-community-public)# view community-view
vEdge(config-community-public)# exit
vEdge(config-snmp)# trap group all-traps
```

```
vEdge(config-group-all-traps)# all level critical major minor
vEdge(config-group-all)# exit
vEdge(config-group-all-traps)# exit
vEdge(config-snmp)# trap group critical-traps
vEdge(config-group-critical-traps)# control level critical
vEdge(config-group-control)# exit
vEdge(config-group-critical-traps)# exit
vEdge(config-snmp)# trap target vpn 0 10.0.0.1 162
vEdge(config-target-0/10.0.0.1/162)# group-name all-traps
vEdge(config-target-0/10.0.0.1/162)# community-name public
vEdge(config-target-0/10.0.0.1/162)# exit
vEdge(config-snmp)# trap target vpn 0 10.0.0.2 162
vEdge(config-target-0/10.0.0.2/162)# group-name critical-traps
vEdge(config-target-0/10.0.0.2/162)# community-name public
vEdge(config-target-0/10.0.0.2/162)# exit
vEdge(config-snmp)# show full-configuration
snmp
view community-view
 !
community public
 view community-view
 authorization read-only
 !
group groupAuthPriv auth-priv
 view v2
 !
user u1
 auth sha
 auth-password $8$UZwdx9eu49iMElcJJINm0f202N8/+RGJvxO+e9h0Uzo=
 priv aes-cfb-128
 priv-password $8$eB/I+VXrAWDw/yWmEqLMsgTcs0omxcHldkVN2ndU9QI=
 group groupAuthPriv
 !
 trap target vpn 0 10.0.0.1 162
 group-name all-traps
 community-name public
 !
trap target vpn 0 10.0.0.2 162
 group-name critical-traps
 community-name public
 !
trap group all-traps
 all
  level critical major minor
 !
 !
 trap group critical-traps
 bfd
  level critical
  !
 control
  level critical
 !
 hardware
  level critical
  !
 omp
  level critical
 !
 !
!
vEdge(config-snmp)#
```
### <span id="page-40-0"></span>**Information About SNMP Traps and Notifications**

SNMP trap supports multiple severity levels - critical, major, and minor.

The *trap-type* can be one of the variables listed in the following table:

**Table 23: SNMP Traps for Cisco IOS XE Catalyst SD-WAN Devices**

| <b>Trap</b><br><b>Type</b> | <b>Severity Level -</b><br><b>Critical/Major/Minor</b> | <b>Trap Name</b>                               | <b>Descriptions</b>                                                                                                    |
|----------------------------|--------------------------------------------------------|------------------------------------------------|----------------------------------------------------------------------------------------------------|
| $app$ -route   Major       |                                                        | AppRouteSlaChange                              | A change in the SLA class for a<br>tunnel generates this SNMP trap.                                                                                                    |
| control                    | Major                                                  | ciscoSdwanSecurityControlConnectionStateChange | SNMP trap is generated when the<br>Cisco IOS XE Catalyst SD-WAN<br>device control connections state is<br>changed. For example, when the<br>Cisco Catalyst SD-WAN router<br>connections are established. |
| <b>BFD</b>                 | Major                                                  | ciscoSdwanBfdStateChange                       | SNMP trap is generated when the<br>Cisco IOS XE Catalyst SD-WAN<br>device BFD session state is changed.<br>The BFD traps are supported from<br>Cisco IOS XE Release 17.8.1a.                             |
| omp                        | Major                                                  | ciscoSdwanOmpOmpNumberOfVsmartsChange          | SNMP trap is generated when the<br>number of Cisco SD-WAN<br>Controllers is changed.                                                                                                    |
|                            |                                                        | ciscoSdwanOmpOmpPeerStateChange                | SNMP trap is generated when the<br>peer state is changed.                                                                                                    |
|                            |                                                        | ciscoSdwanOmpOmpStateChange                    | SNMP trap is generated when the<br>OMP system operational state is<br>changed.                                                                                                    |
|                            |                                                        | ciscoSdwanOmpOmpPolicy                         | SNMP trap is generated when a<br>forwarding policy is received from<br>Cisco SD-WAN Controller (on Cisco<br>IOS XE SD-WAN device only).                                                                  |

L

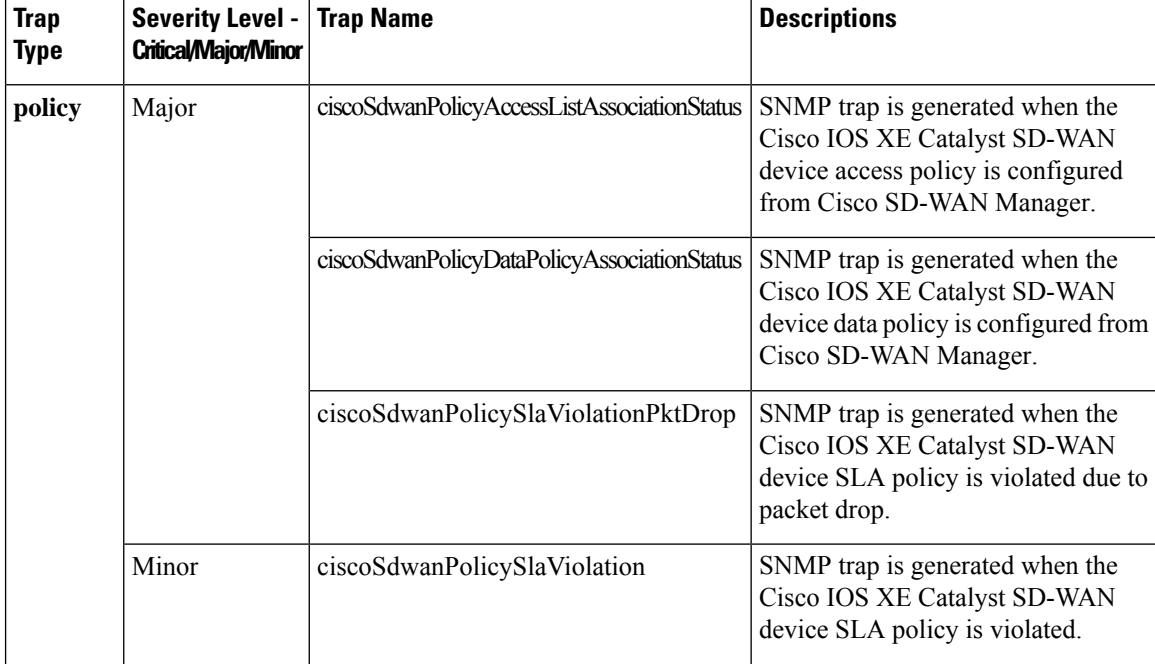

 $\overline{\phantom{a}}$ 

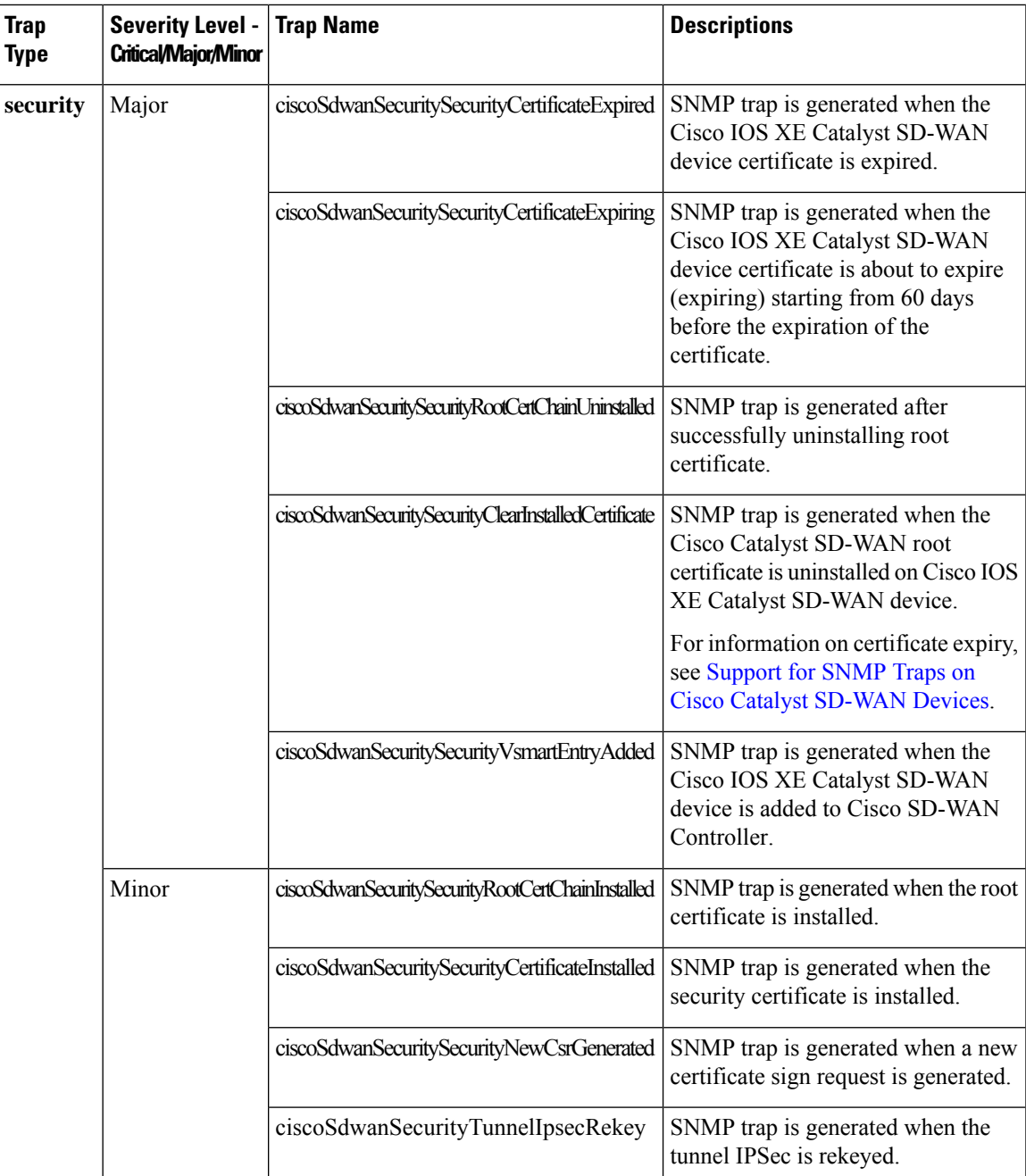

| <b>Trap</b><br><b>Type</b> | <b>Severity Level -</b><br><b>Critical/Major/Minor</b> | <b>Trap Name</b>                   | <b>Descriptions</b>                                                                                                    |
|----------------------------|--------------------------------------------------------|------------------------------------|----------------------------------------------------------------------------------------------------|
| system                     | Major                                                  | ciscoSdwanSystemPseudoCommitStatus | SNMP trap is generated when the<br>Cisco SD-WAN Manager pushes a<br>tentative configuration (pseudo<br>commit) to the Cisco IOS XE Catalyst<br>SD-WAN device. |
|                            | Minor                                                  | ciscoSdwanSystemDomainIdChange     | SNMP trap is generated when the<br>Cisco Catalyst SD-WAN domain ID<br>is changed on the Cisco IOS XE<br>Catalyst SD-WAN device.                               |
|                            |                                                        | ciscoSdwanSystemOrgNameChange      | SNMP trap is generated when the<br>Cisco Catalyst SD-WAN organization<br>name is changed on the Cisco IOS<br>XE Catalyst SD-WAN device.                       |
|                            |                                                        | ciscoSdwanSystemSiteIdChange       | SNMP trap is generated when the<br>Cisco Catalyst SD-WAN site ID is<br>changed on the Cisco IOS XE<br>Catalyst SD-WAN device.                                 |
|                            |                                                        | ciscoSdwanSystemSystemCommit       | SNMP trap is generated when the<br>configurations on the Cisco IOS XE<br>Catalyst SD-WAN device is changed<br>and commited.                                   |
|                            |                                                        | ciscoSdwanSystemSystemIpChange     | SNMP trap is generated when the<br>Cisco IOS XE Catalyst SD-WAN<br>device system IP is changed.                                                               |

**Table 24: SNMP Traps for Cisco vEdge Devices**

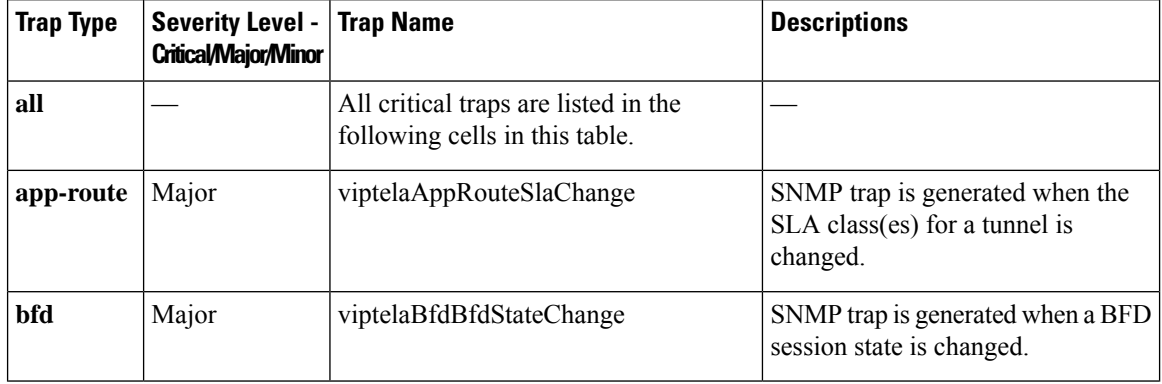

i.

 $\overline{\phantom{a}}$ 

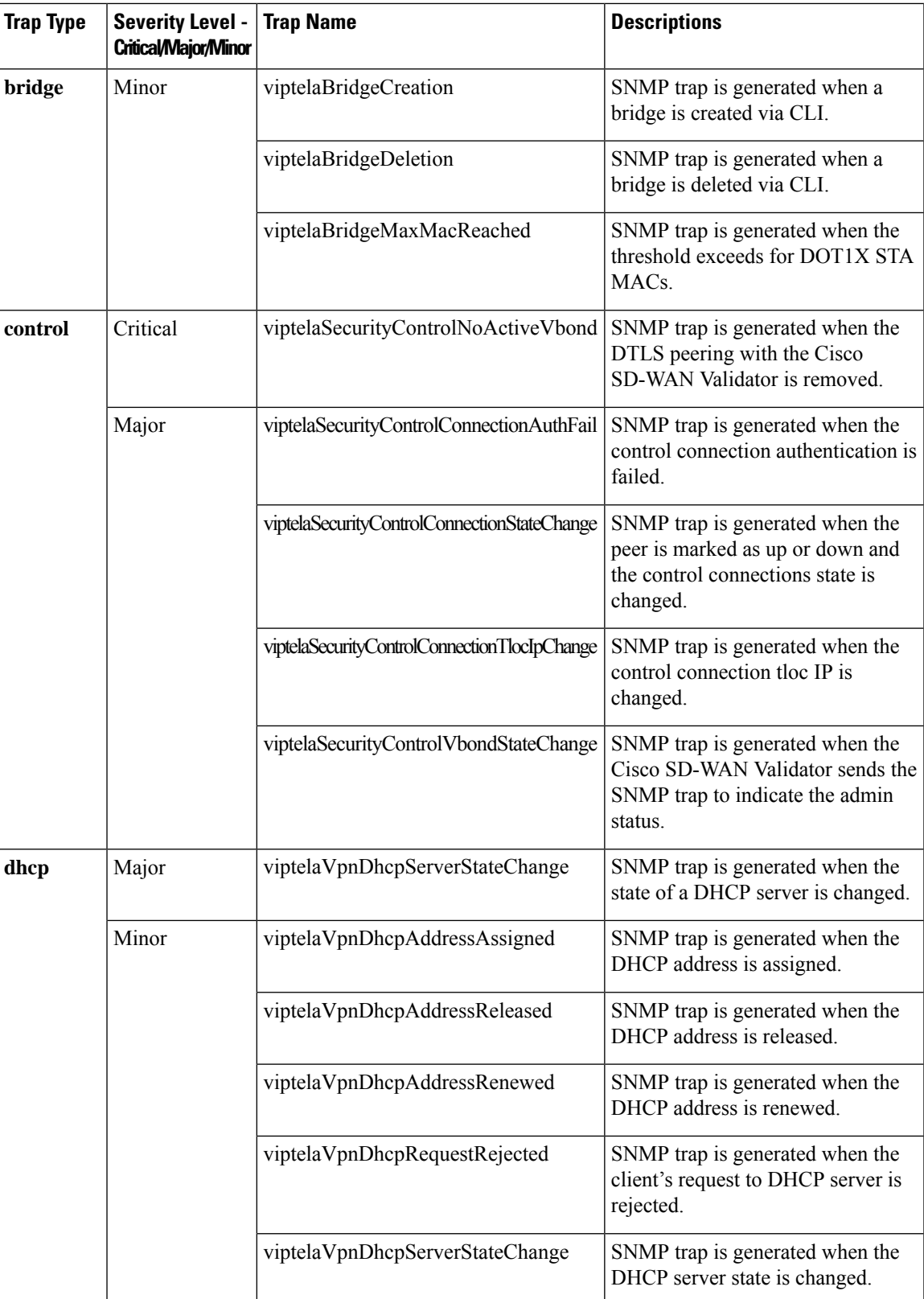

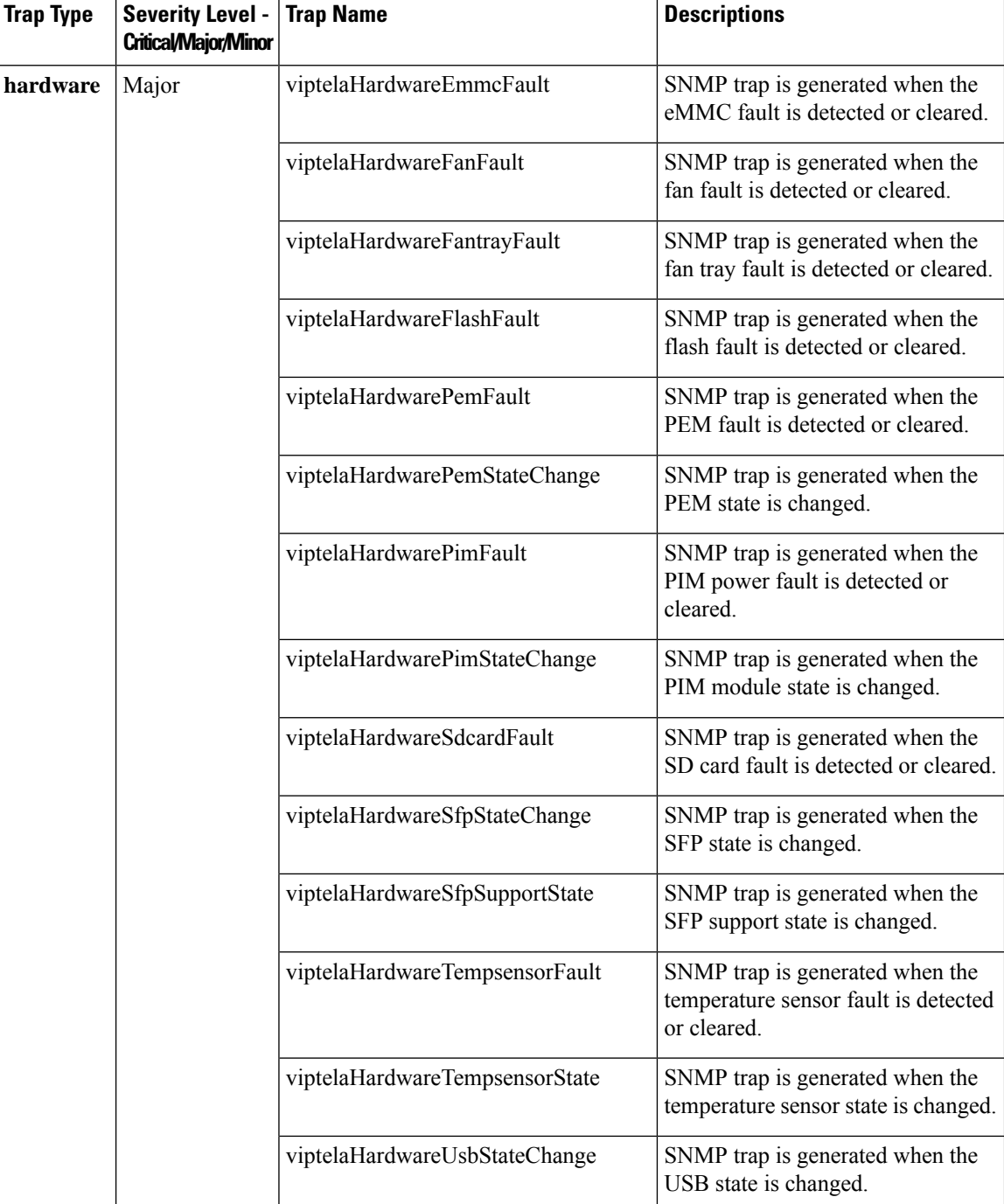

i.

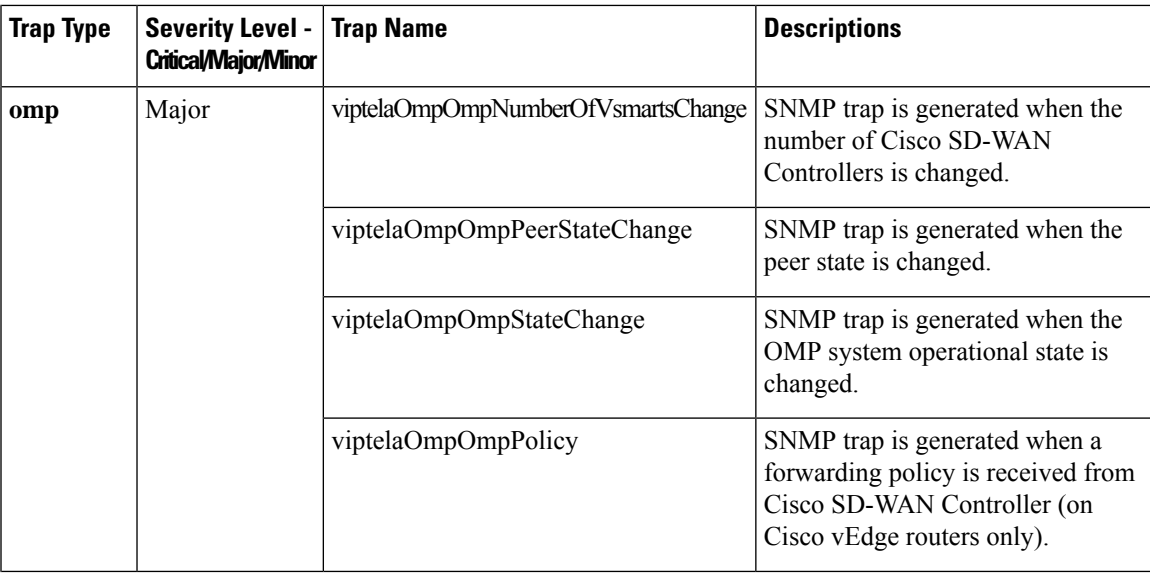

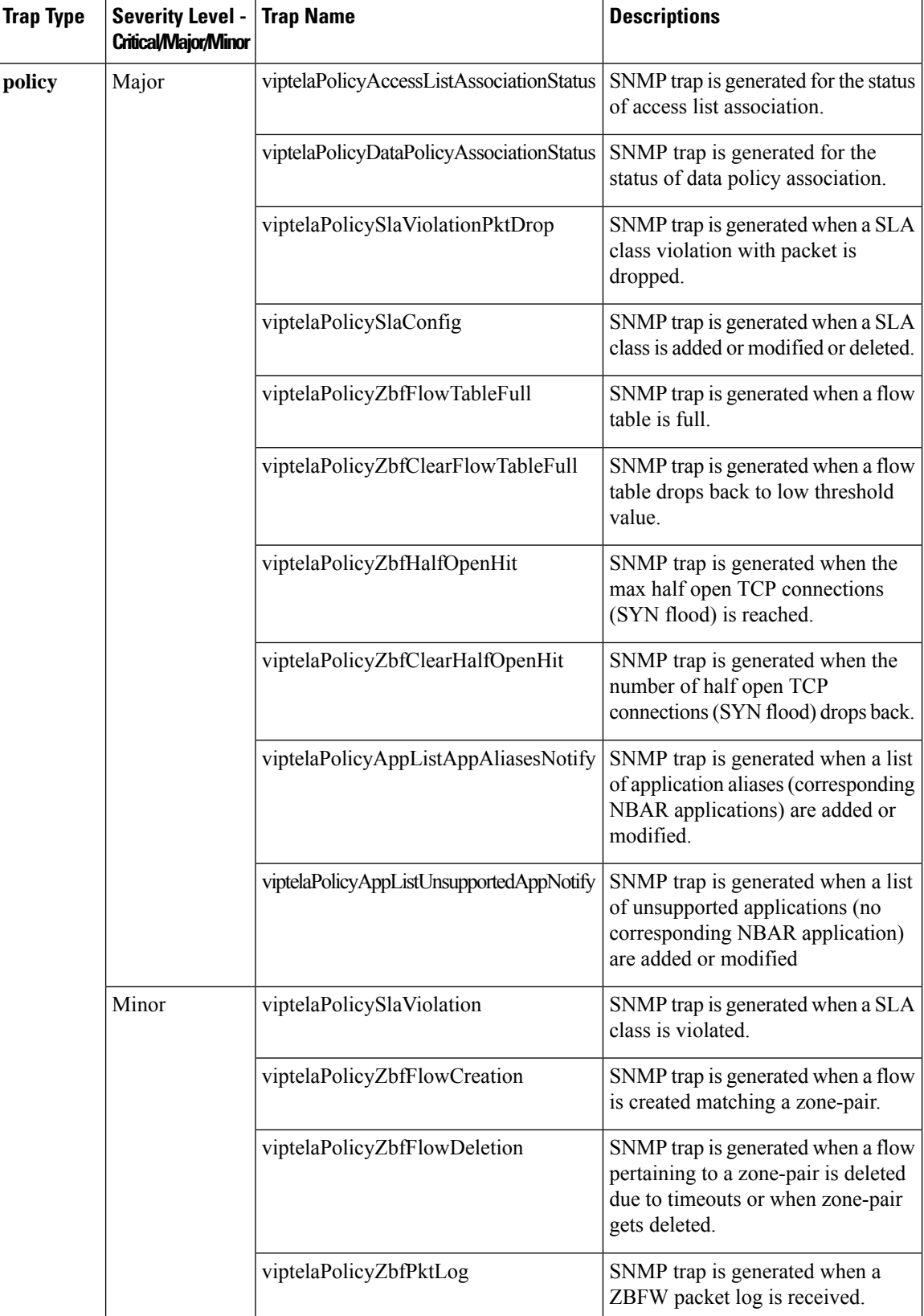

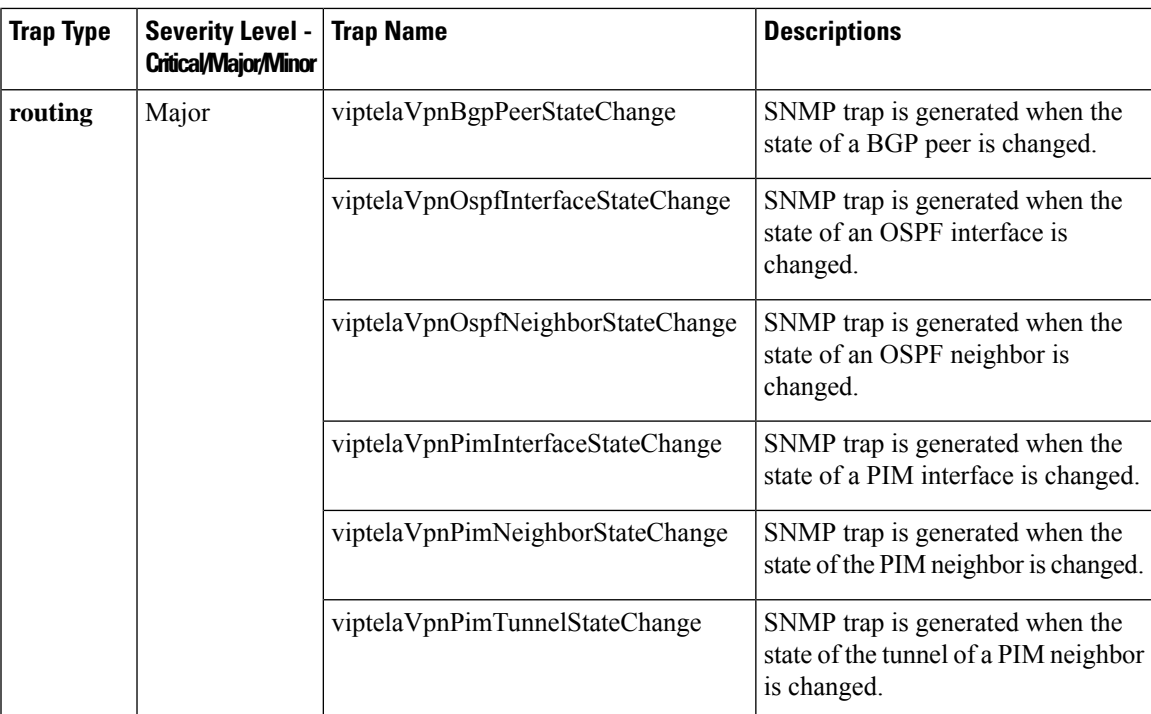

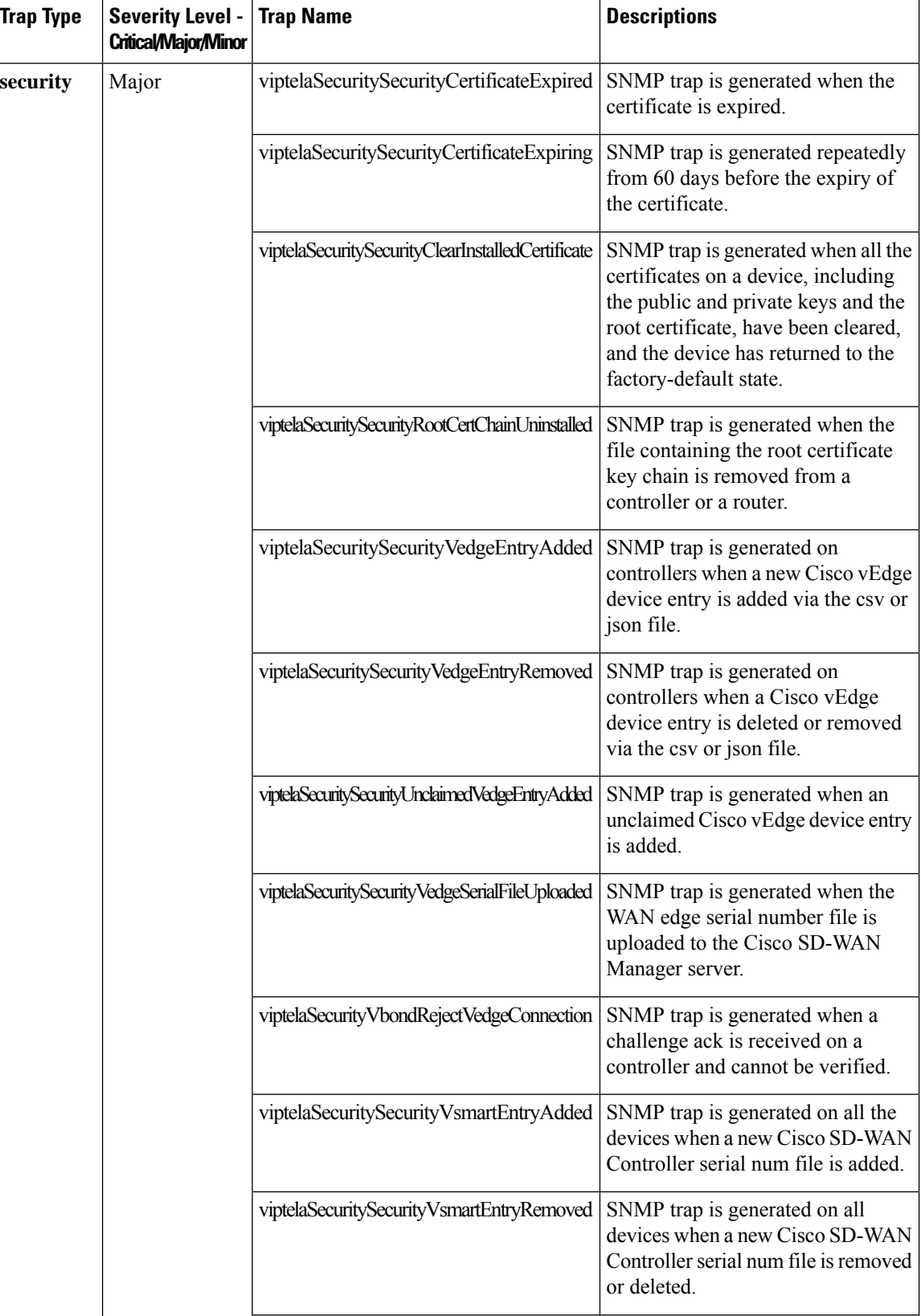

ı

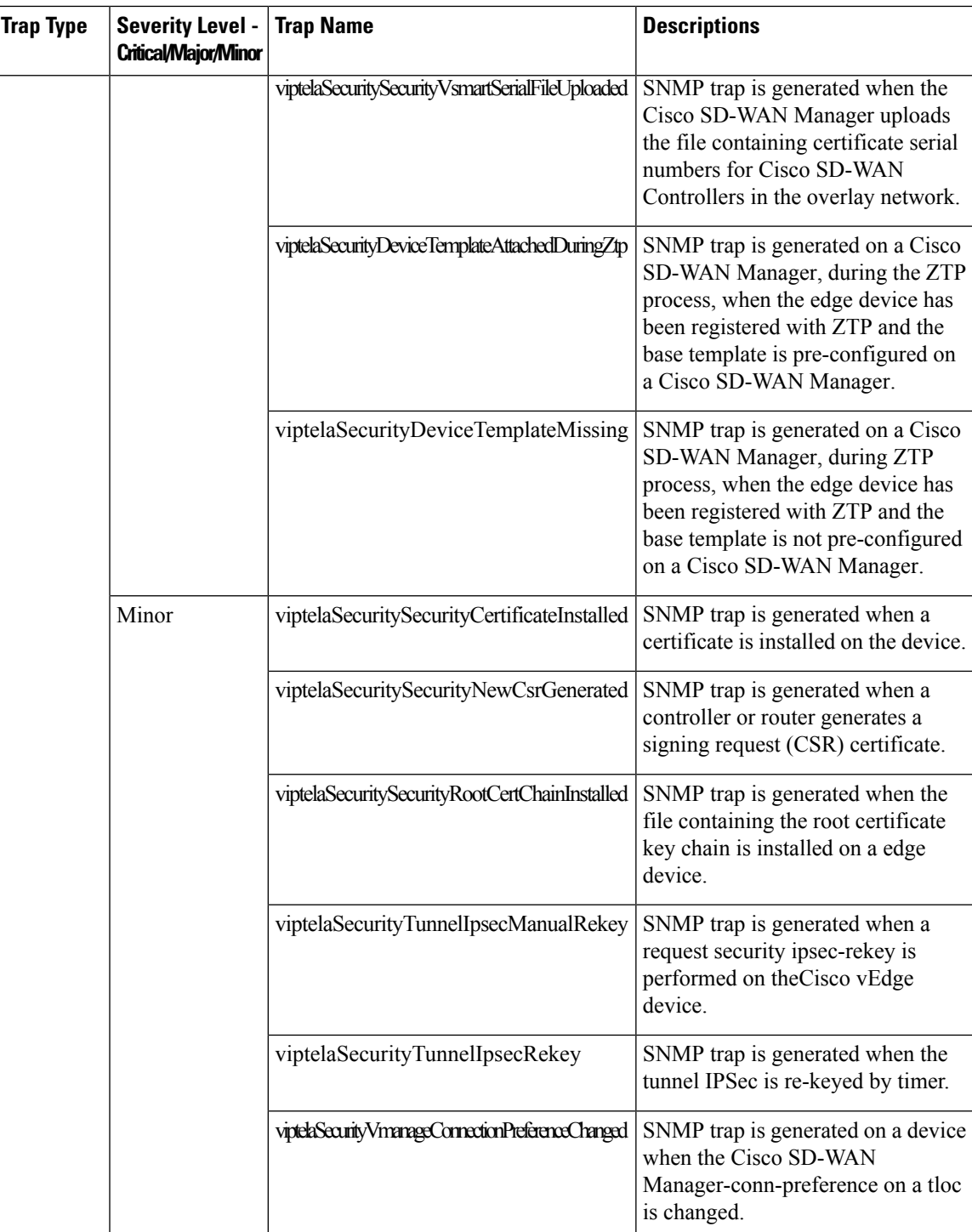

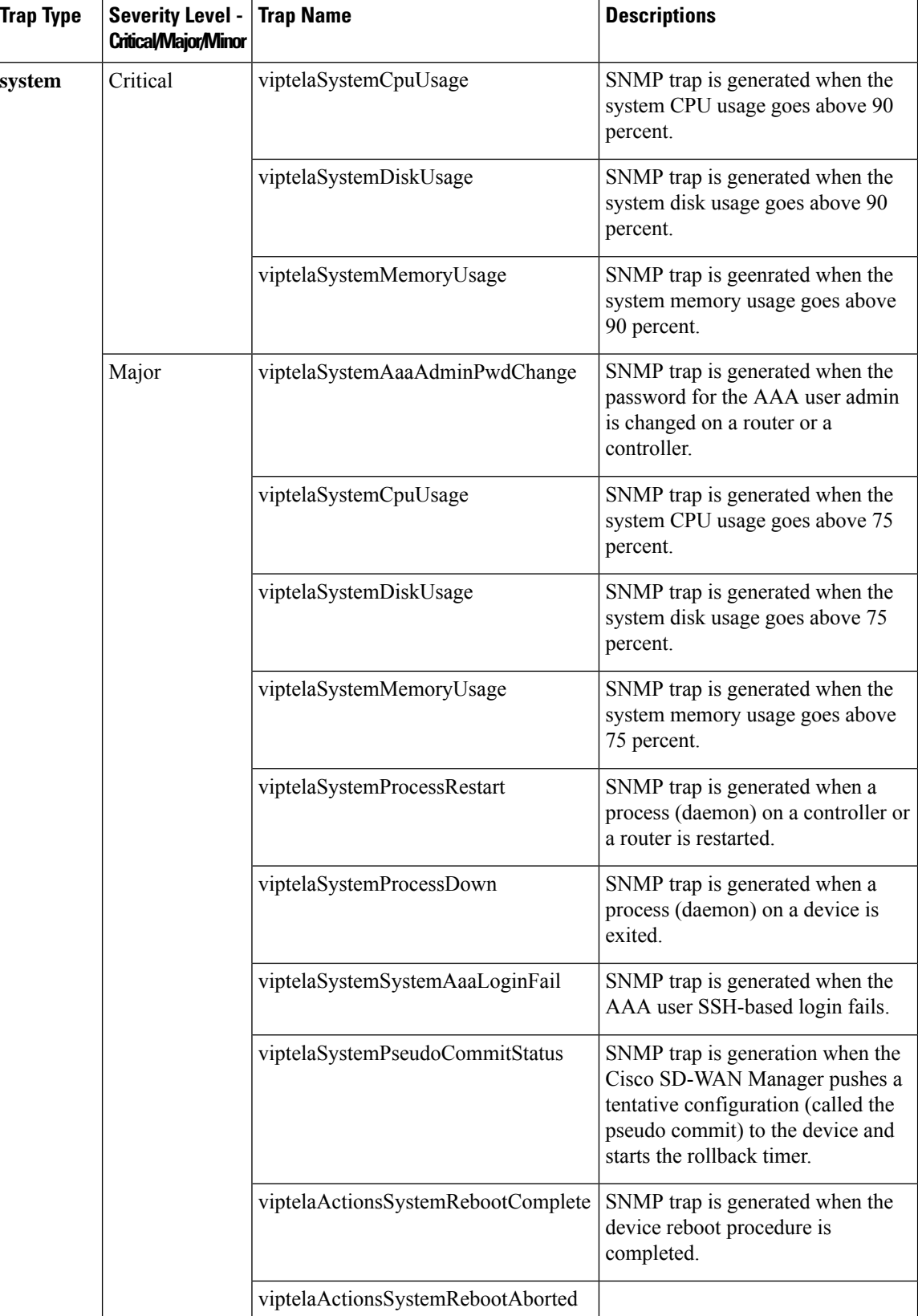

 $\overline{\phantom{a}}$ 

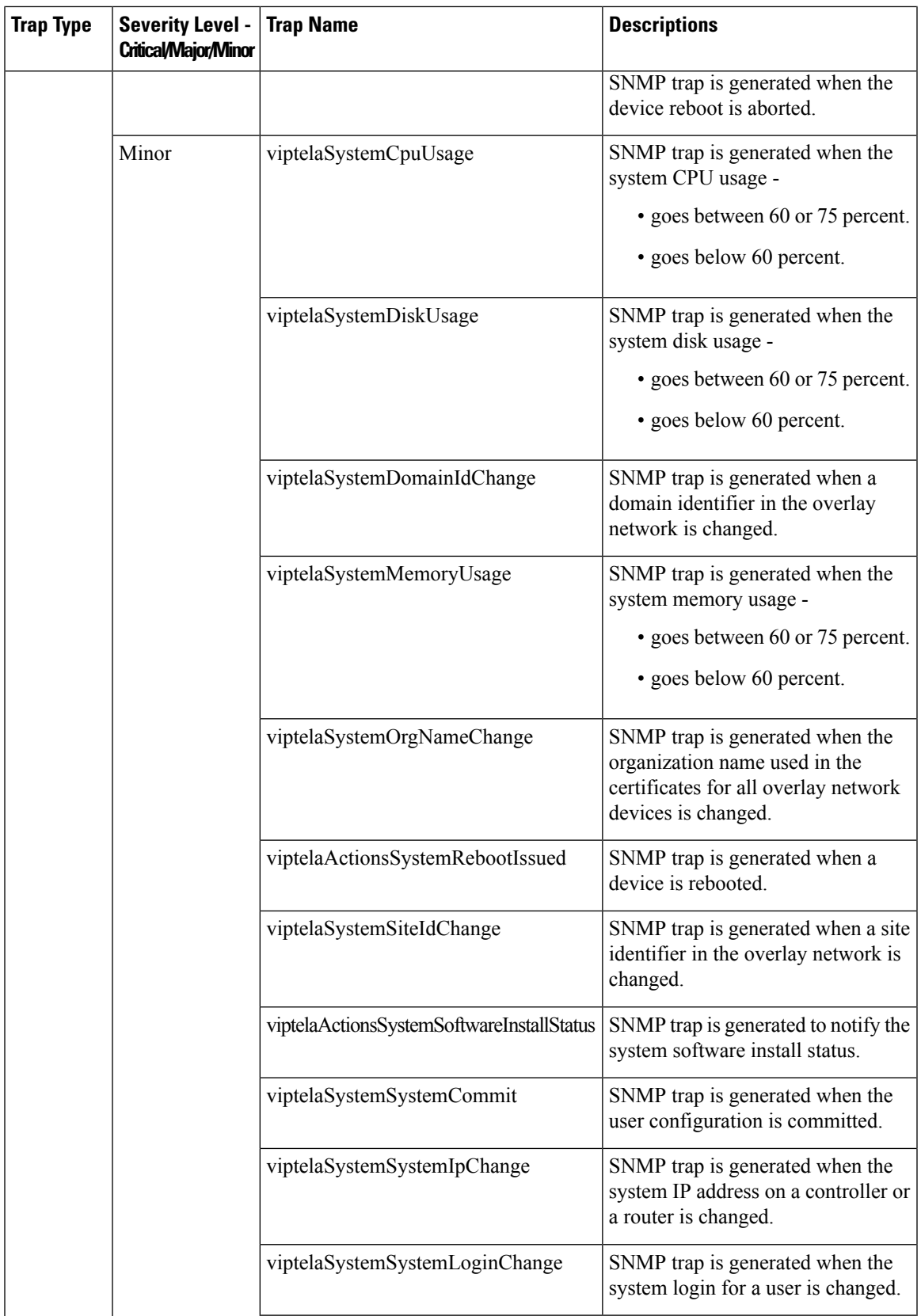

 $\mathbf{r}$ 

I

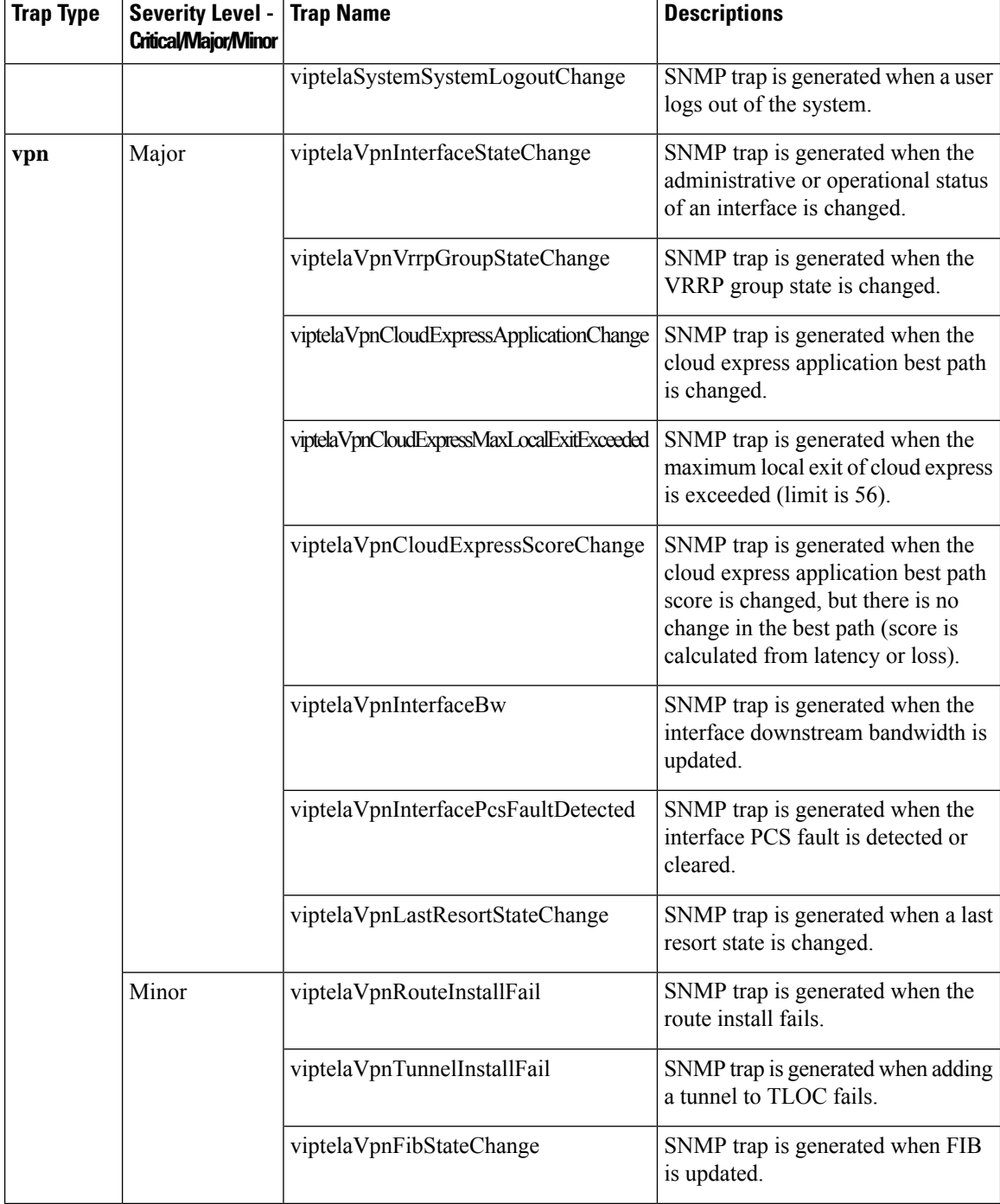

٠

![](_page_54_Picture_316.jpeg)

### **Notification Messages for Cisco vEdge Devices**

#### **Table 25: Notifications for Cisco vEdge Devices**

![](_page_54_Picture_317.jpeg)

![](_page_55_Picture_201.jpeg)

ı

![](_page_56_Picture_195.jpeg)

L

![](_page_57_Picture_200.jpeg)

![](_page_58_Picture_215.jpeg)

## <span id="page-58-0"></span>**Supported SNMP MIBs**

#### **Table 26: Feature History**

![](_page_58_Picture_216.jpeg)

![](_page_59_Picture_585.jpeg)

#### **Cisco IOS XE Catalyst SD-WAN Devices**

You can download the MIBs supported on Cisco IOS XE Catalyst SD-WAN devices from [https://github.com/](https://github.com/cisco/cisco-mibs) [cisco/cisco-mibs](https://github.com/cisco/cisco-mibs)

**Note**

Starting from Cisco IOS XE Catalyst SD-WAN Release 17.8.1a, OMP MIB tables and scalar objects are supported in CISCO-SDWAN-OMP-MIB.my.

In Cisco IOS XE Release 17.6.1a, only ciscoSdwanOmpOmpNumberOfVsmartsChange, ciscoSdwanOmpOmpStateChange, ciscoSdwanOmpOmpPeerStateChange, and ciscoSdwanOmpOmpPolicy OMP traps are supported and no OMP MIB tables and scalar objects are supported in CISCO-SDWAN-OMP-MIB.my.

**Note**

For the CISCO-SDWAN-POLICY-MIB.my MIB, the Object Identifier (OID) value cannot exceed 128 sub-identifiers, as defined in RFC 2578. When the OID limit exceeds 128 sub-identifiers, we recommend you to use the **Real-Time Monitoring - Policy** Netconf or REST API on Cisco IOS XE Catalyst SD-WAN devices as alternative APIs for monitoring and troubleshooting.

![](_page_59_Picture_12.jpeg)

Starting from Cisco IOS XE Release 17.6.3, CISCO-SDWAN-APP-ROUTE-MIB includes appRouteStatisticsAppProbeClassTable and appRouteStatisticsAppProbeClassIntervalTable OIDs to support Mean Jitter, Latency and Packet Drop data requests from SNMP. **Note**

![](_page_59_Picture_14.jpeg)

**Note**

Starting from Cisco IOS XE Catalyst SD-WAN Release 17.9.2a, if a SNMP MIB table includes a large number of table entries, then we recommend that you use **snmp-server subagent fetch count***100* command. By default, the count value is 50.

#### **Cisco vEdge Devices**

For supported Cisco vEdge MIBs, see [https://github.com/cisco/cisco-mibs/tree/main/viptela-mibs.](https://github.com/cisco/cisco-mibs/tree/main/viptela-mibs)

For information about downloading these MIB files, see the Release Notes for your software release.

 $\mathbf I$